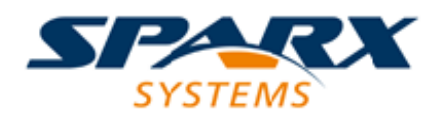

Enterprise Architect

**User Guide Series**

# **Server Based Repositories**

Author: Sparx Systems

Date: 26/07/2018

Version: 1.0

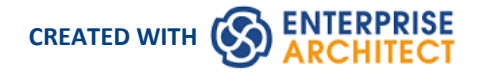

# **Table of Contents**

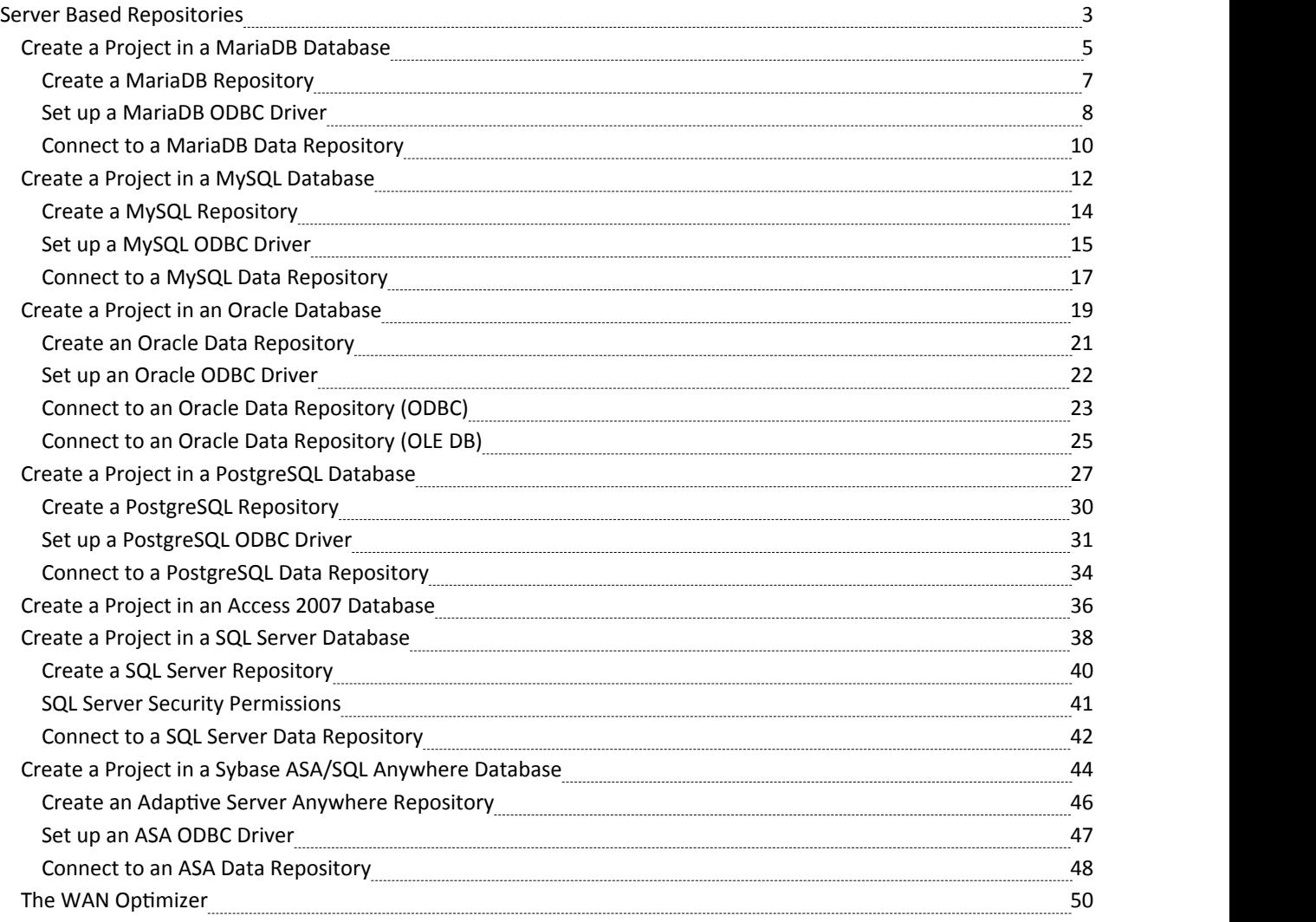

# **Server Based Repositories**

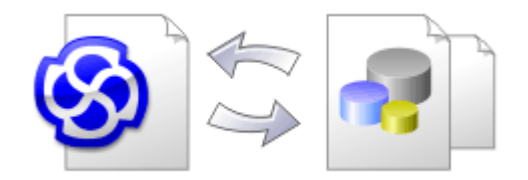

As a repository becomes larger, or the number of concurrent users increases ororganizational policy dictates, it might be more appropriate to use a database management system (DBMS) to store the repository. A File Based Repository can be created and used in any edition of Enterprise Architect; however, if you decide to use a DBMS based repository you will need to use the Corporate, Unified or Ultimate editions.Enterprise Architect has a function to transfer your repository from a file based repository to a server based one, helping you to get started quickly and with no changes in the user-interface.

Note that the performance of the Repository as experienced by end users will depend very much on the quality and power of the server machine and the network infrastructure on which the DBMS and user are located. Using a DBMS over a very high latency (10ms or higher) network can result in significant delays and visibly inferior performance. When network latency is an issue, Sparx Systems recommends using a Cloud Based Server as the interactions are optimized to reduce the effect of network latency.

Also it is important to note that all models are quite different and although Sparx Systems does its best to maximize performance based on what is expected to be held in a repository, sometimes this is not quite sufficient. In these rare cases a review of the database indexes would be good practice to maximize data retrieval and access. This will ensure that end users receive the best possible performance even when models contain millions of constructs.

### **Set up a Project on a DBMS repository**

To set up your project on a DBMS repository, you work through these stages:

- 1. Set up your DBMS software and create a repository.
- 2. Create the required tables in your repository, by running a script supplied on the Sparx Systems website.
- 3. (For certain DBMS products) Set up an ODBC driver to enable connection to the repository.
- 4. Transfer the project from the source file to the DBMS repository; the source file can be:
	- a .EAP or .FEAP base model, to begin a new project from scratch, or
	- a previously-developed project file, to move an existing project into the DBMS repository
- 5. Connect to your repository.

### **DBMS Products you can use**

You can set up your project on a repository in:

- Firebird from v2
- MySQL from v5
- MariaDB
- Microsoft SQL Server from 2005, all editions including Express and Azure
- Microsoft Access from 2007
- · Oracle from 9i (all editions)
- PostgreSQL from v8
- Sybase Adaptive Server Anywhere 8 or 9, or SQL Anywhere 10, 11 or 12

For information on creating a project on a specific DBMS from this list, see *Learn more*.

- · You cannot move a model from a source .eap file of an Enterprise Architect version earlier than 3.5.0 without updating it first
- Before proceeding, you must have MDAC 2.6 or higher installed on your system
- · (Optional, but recommended) before actually transferring the project structure from the file to the repository, perform a Project Data Integrity Check on the file

### **Create a Project in a MariaDB Database**

To create a project in a repository on MariaDB, you work through these stages:

- Stage 1: Create an empty database repository and set up the data tables
- · Stage 2: Set up the ODBC Driver
- Stage 3: Perform a project integrity check on the project file you are using as a base (optional, but recommended)
- Stage 4: Transfer the data
- Stage 5: Connect to the repository and open the project

#### **Prerequisites**

- A machine with MariaDB version 10.1.2 or higher installed and running,
- MySQL ODBC

#### **Create a MariaDB Repository**

#### Create the repository as outlined here.

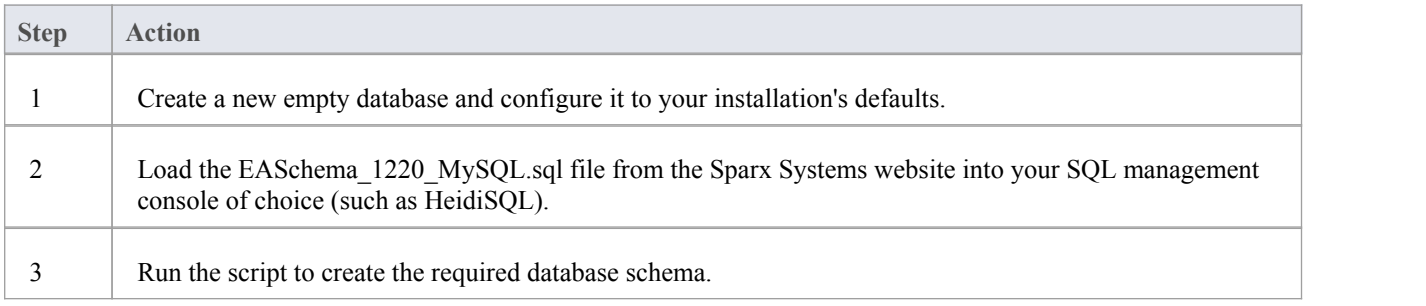

#### **Set Up the ODBC DSN**

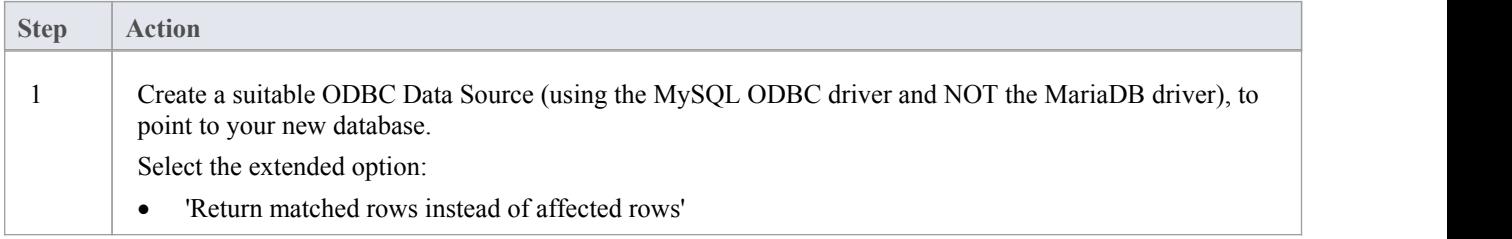

### **Perform a Project Integrity Check**

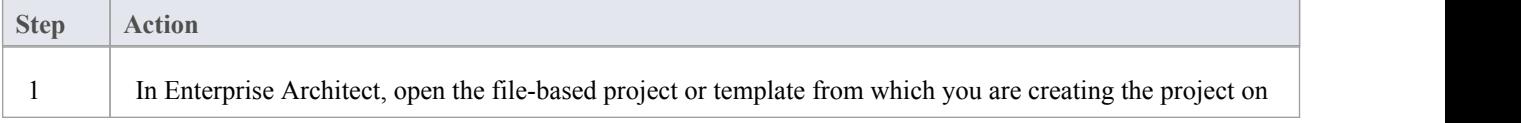

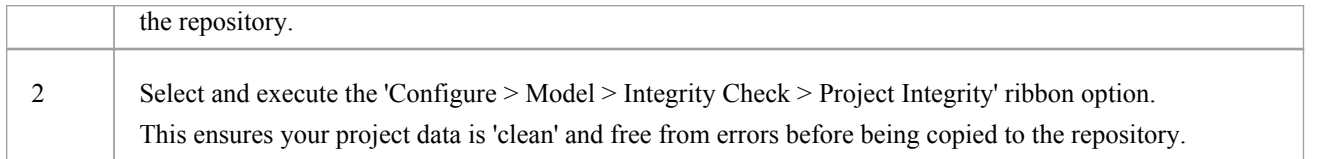

### **Transfer the Project Data**

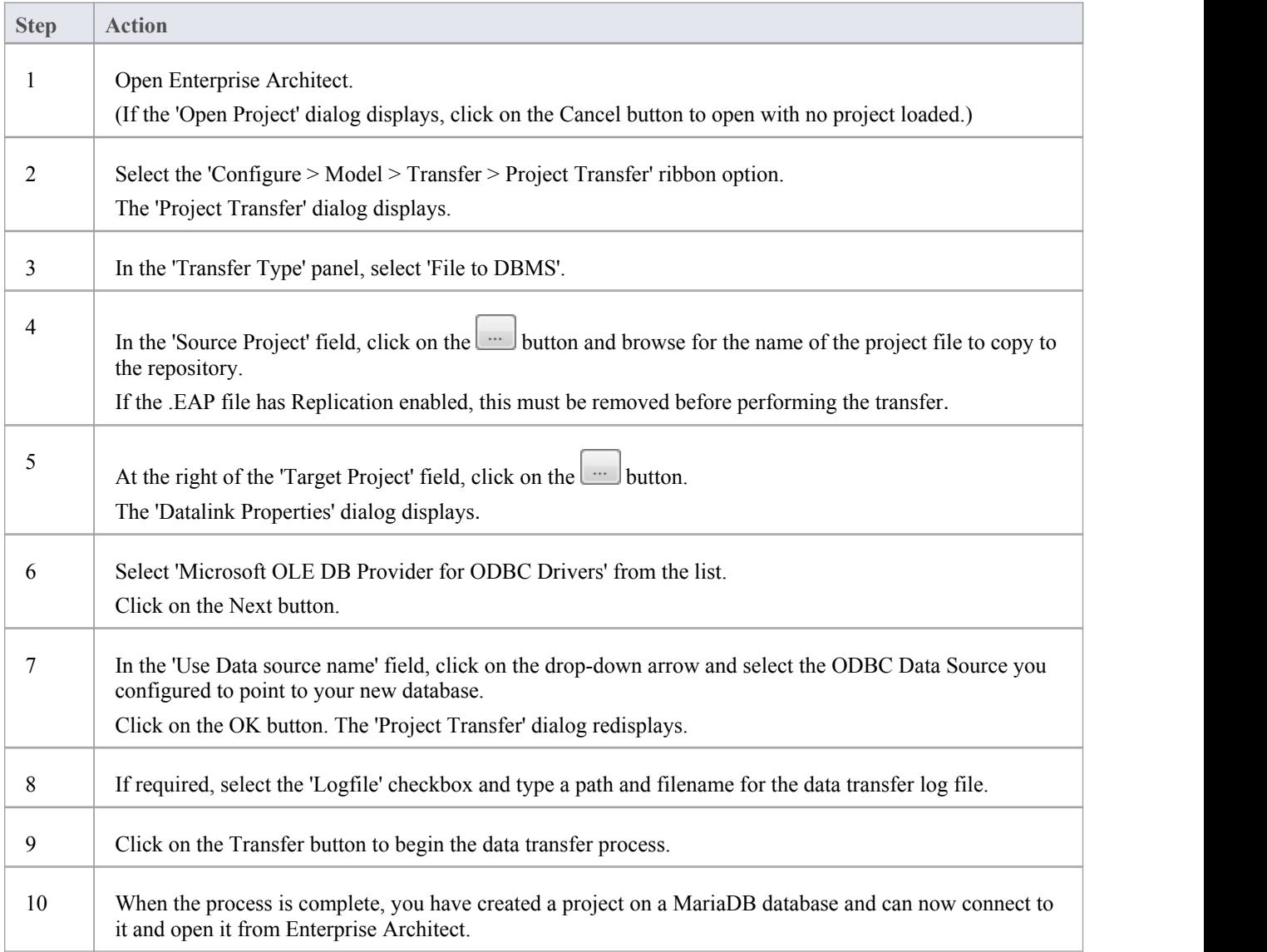

### **Create a MariaDB Repository**

Creating a MariaDB database is fully documented in the product information provided with your MariaDB installer.

Having created your MariaDB database, use the SQL script provided by Sparx Systems to create the required table definitions for Enterprise Architect.

You can obtain the scripts from the Sparx Systems website, on the:

- Registered Corporate edition 'Resources' page (Registered users)
- · Corporate edition 'Resources' page (Trial users)

#### **Third Party Tools**

If you are unfamiliar with MariaDB and DBMS systems in general, you might want to consider a suitable front end tool. HeidiSQL is installed with MariaDB, providing a convenient graphical user interface to enable the creation of databases, the execution of scripts, and backups and restores.

You might, therefore:

1. Run HeidiSQL and create a new database

After creating a MariaDB data repository in Enterprise Architect, you must set up the MariaDB ODBC driver.

#### **Notes**

- This feature is available in the Corporate, Unified and Ultimate editions
- Ensure that the collation is set to the alphabet you use, such as Latin or Cyrillic

### **Set up a MariaDB ODBC Driver**

After you have created a MariaDB database, you will need to setup an ODBC DSN to the new database in order for Enterprise Architect to connect to it. However Sparx Systems recommend that the MySQL ODBC driver is used to connect to MariaDB based repositories as the native MariaDB ODBC driver is not fully compatible with connection methods employed by Enterprise Architect.

#### **Prerequisites**

Install:

- MariaDB DBMS and repository
- MySQL ODBC driver software

#### **Set up the ODBC Driver**

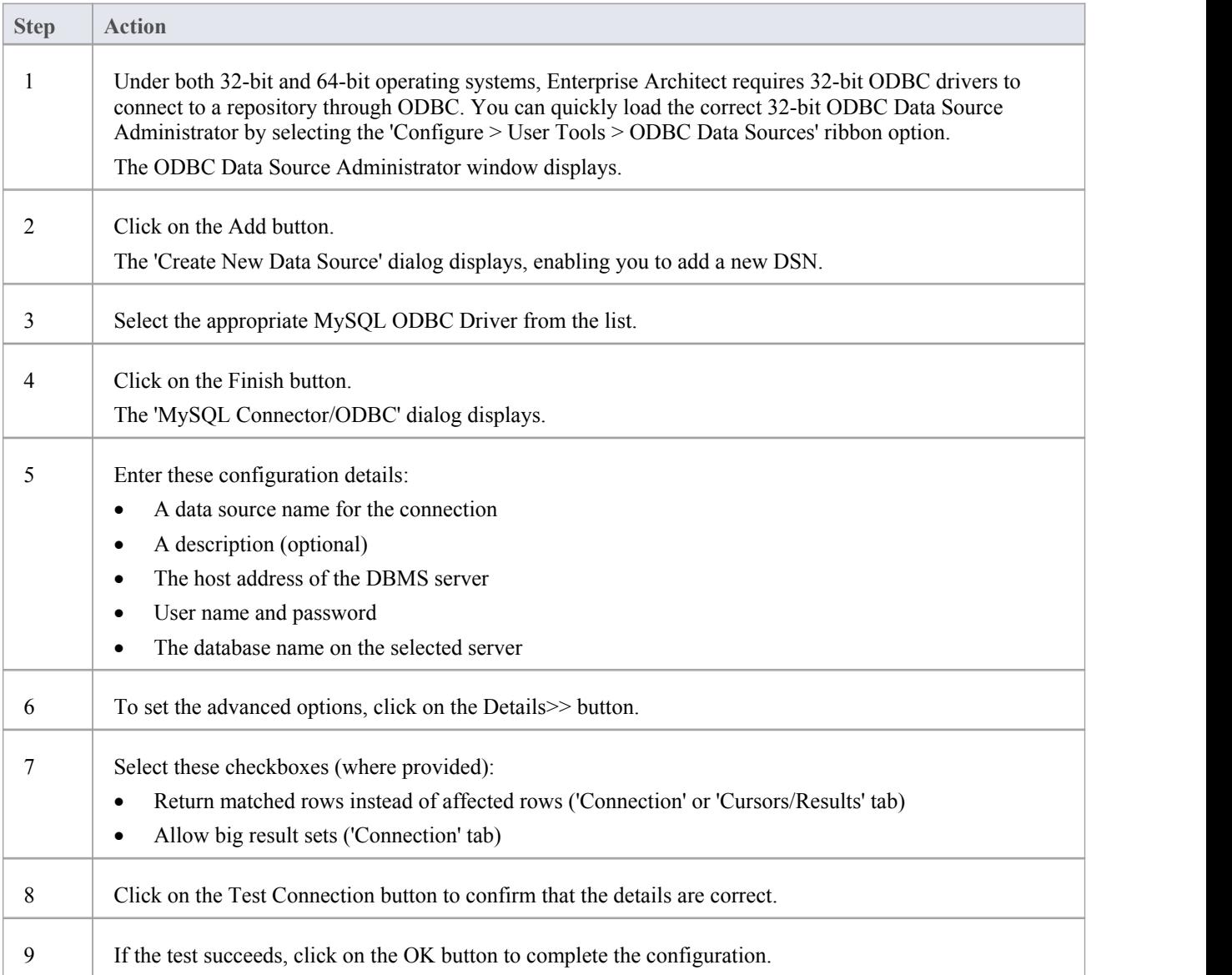

If the test does not succeed, review your settings.

# **Connect to a MariaDB Data Repository**

To access a project in your MariaDB data repository, you must connect to the data repository from Enterprise Architect.

### **Prerequisites**

- The MariaDB repository and the project already exist
- You have SELECT, INSERT, UPDATE, DELETE, EXECUTE and SHOW VIEW access permissions
- The MariaDB ODBC driver has been set up

#### **Access**

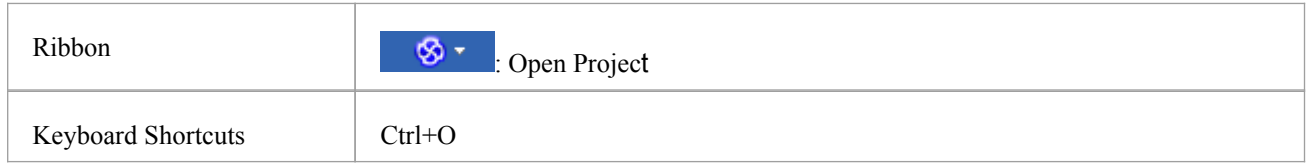

### **Connect to the repository**

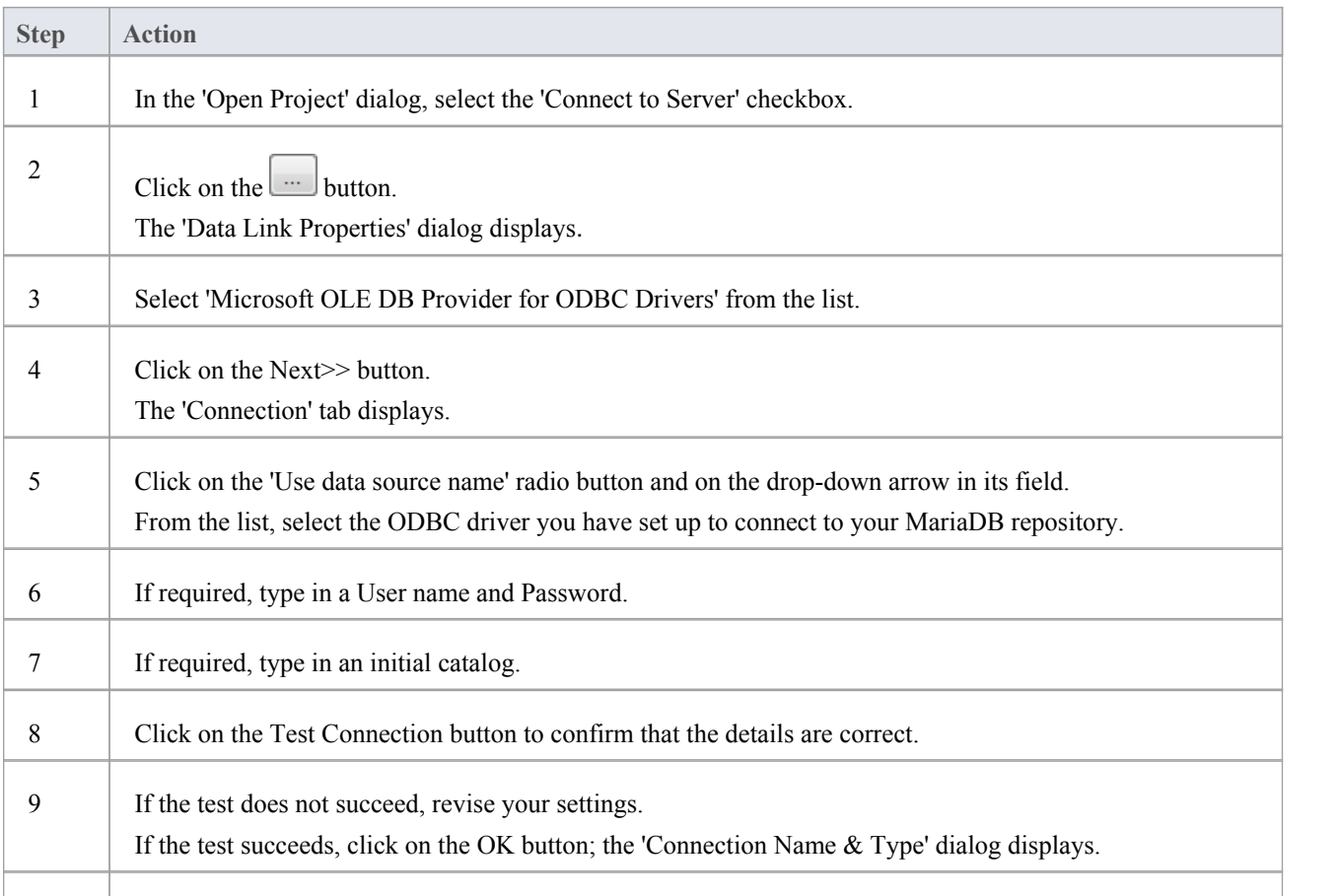

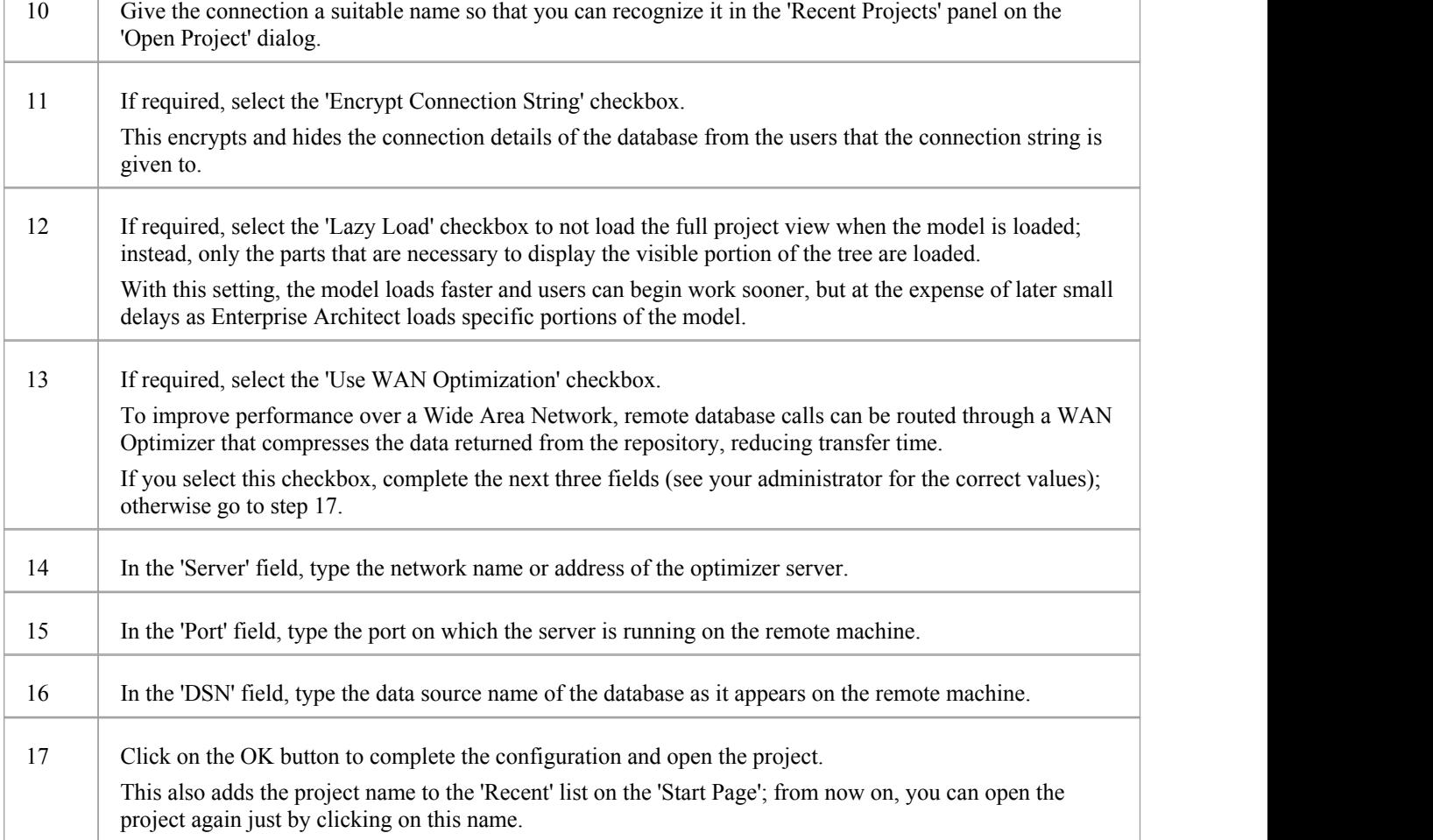

• This feature is available in the Corporate, Unified and Ultimate editions of Enterprise Architect

### **Create a Project in a MySQL Database**

To create a project in a repository on MySQL 5, you work through these stages:

- Stage 1: Create an empty database repository and set up the data tables
- Stage 2: Set up the ODBC Driver
- Stage 3: Perform a project integrity check on the project file you are using as a base (optional, but recommended)
- Stage 4: Transfer the data
- Stage 5: Connect to the repository and open the project

#### **Prerequisites**

- A machine with MySQL version 5 or higher installed and running,
- MySQL 32bit ODBC driver, between versions 5.2.4 and 5.3.6 (other versions are not recommended)

#### **Create a MySQL Repository**

MySQL supports two different storage engines - InnoDB and MyISAM. In older versions of MySQL MyISAM was the default storage engine, but from MySQL v5.5 onwards InnoDB is the default. As of Enterprise Architect v13, Sparx Systems will no longer provide updates to the MyISAM script and recommend all users to choose InnoDB, as it supports transactions and UTF8.

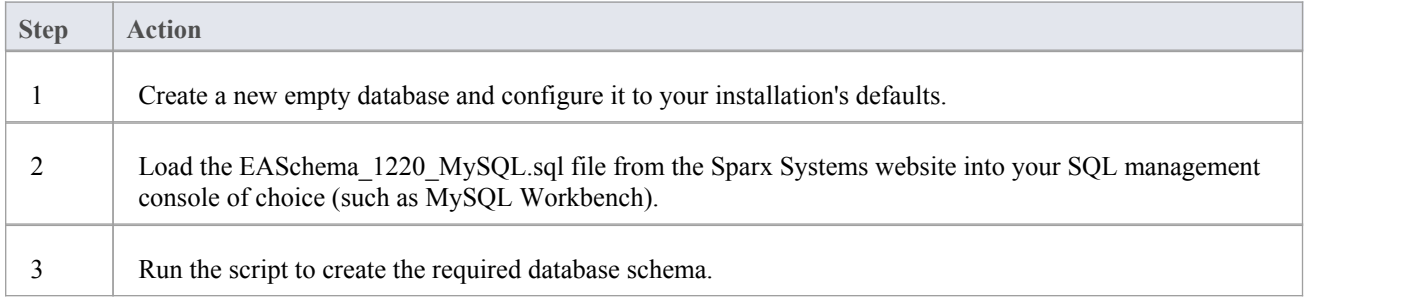

#### **Set Up the ODBC DSN**

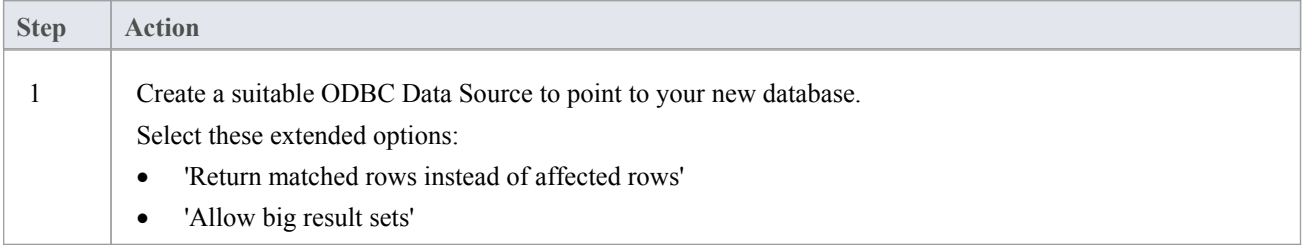

### **Perform a Project Integrity Check**

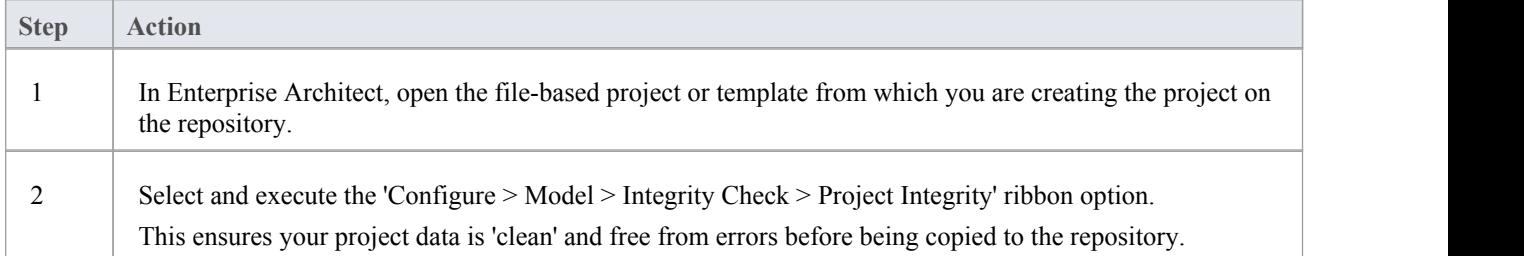

### **Transfer the Project Data**

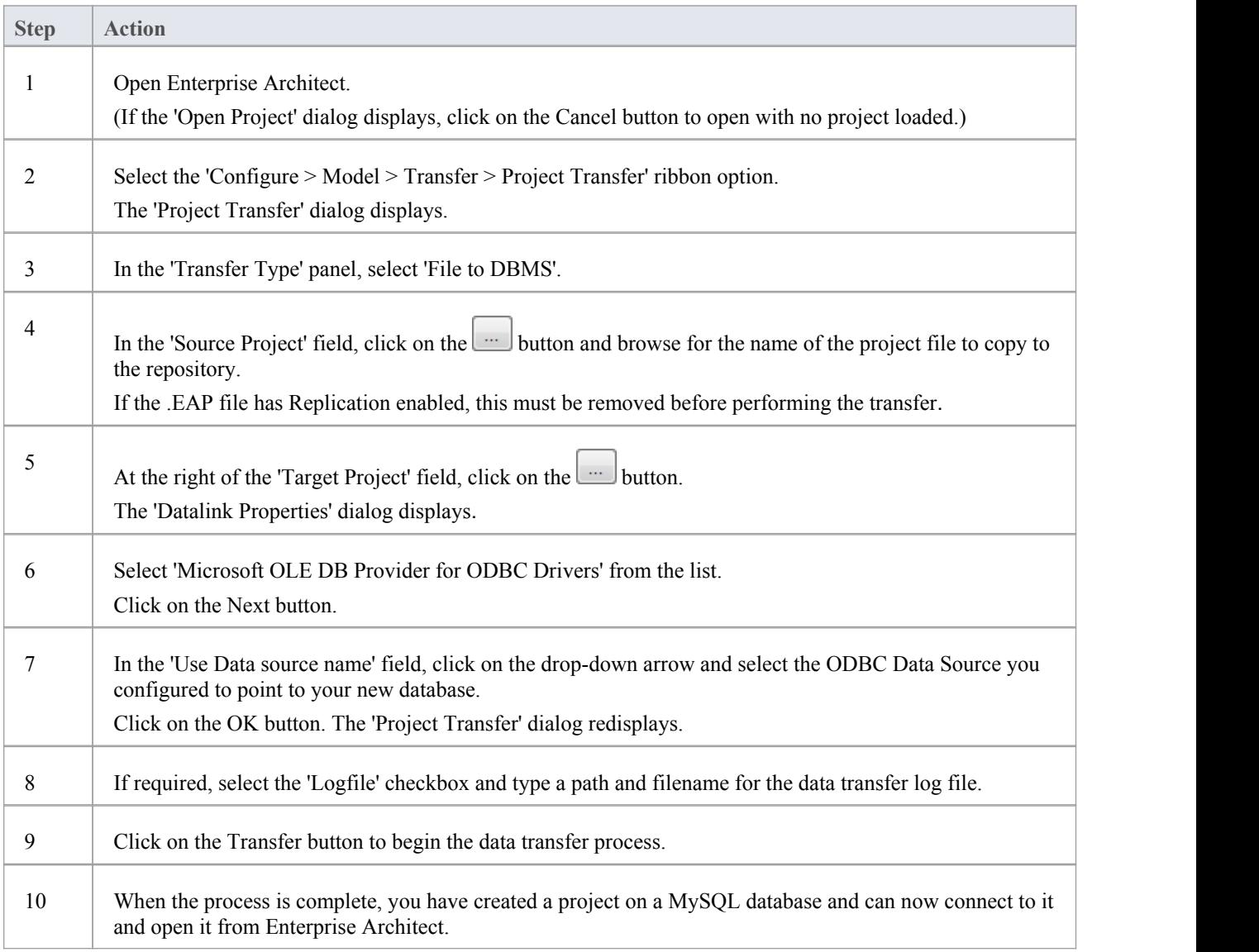

### **Create a MySQL Repository**

Creating a MySQL database is fully documented in the product information provided with your MySQL installer.

Having created your MySQL database, use the SQL script provided by Sparx Systems to create the required table definitions for Enterprise Architect.

You can obtain the scripts from the Sparx Systems website, on the:

- Registered Corporate edition 'Resources' page (Registered users)
- · Corporate edition 'Resources' page (Trial users)

#### **Third Party Tools**

If you are unfamiliar with MySQL and DBMS systems in general, you might want to consider a suitable front end tool. MySQL Administrator is one such tool, providing a convenient graphical user interface to enable the creation of databases, the execution of scripts, and backups and restores.

You might, therefore:

- 1. Run MySQL Administrator and create a new database, then
- 2. Run MySQL Query Browser, and open and execute the MySQL repository script

After creating a MySQL data repository in Enterprise Architect, you must set up the MySQL ODBC driver.

#### **Notes**

- This feature is available in the Corporate, Unified and Ultimate editions
- Ensure that the collation is set to the alphabet you use, such as Latin or Cyrillic

# **Set up a MySQL ODBC Driver**

After you have created a MySQL database, you will need to setup an ODBC DSN to the new database in order for Enterprise Architect to connect to it.

#### **Prerequisites**

Install:

- · MySQL DBMS and repository
- MySQL 32bit ODBC driver, between versions 5.2.4 and 5.3.6

#### **Set up the ODBC Driver**

Your MySQL driver is now available to connect to the repository from Enterprise Architect.

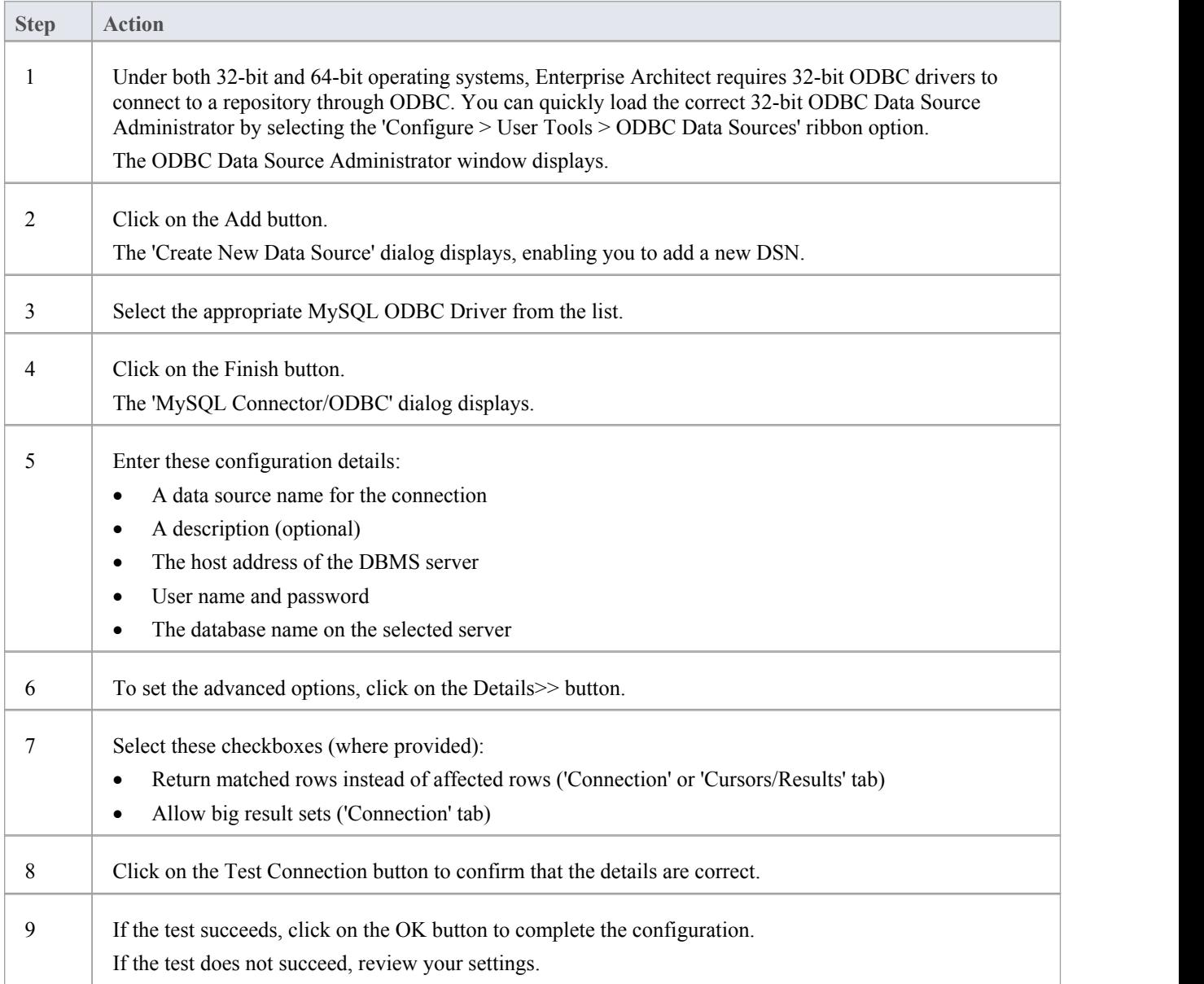

# **Connect to a MySQL Data Repository**

To access a project in your MySQL data repository, you must connect to the data repository from Enterprise Architect.

### **Prerequisites**

- The MySQL repository and the project already exist
- You have SELECT, INSERT, UPDATE, DELETE, EXECUTE and SHOW VIEW access permissions
- The MySQL ODBC driver has been set up

#### **Access**

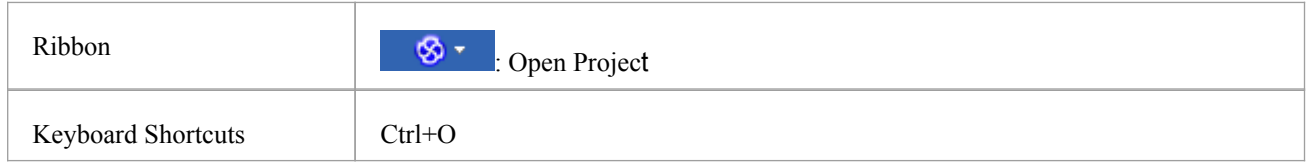

### **Connect to the repository**

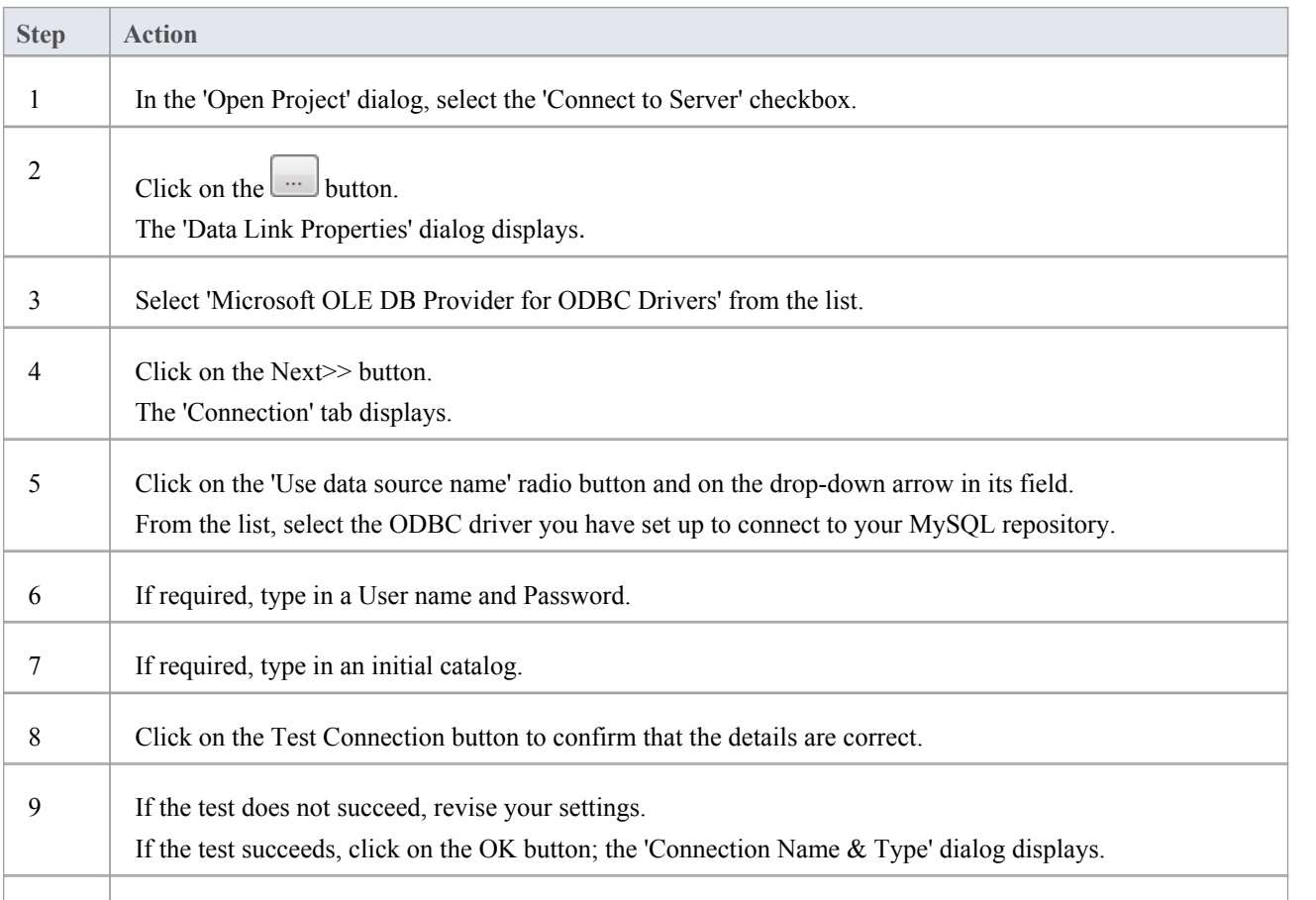

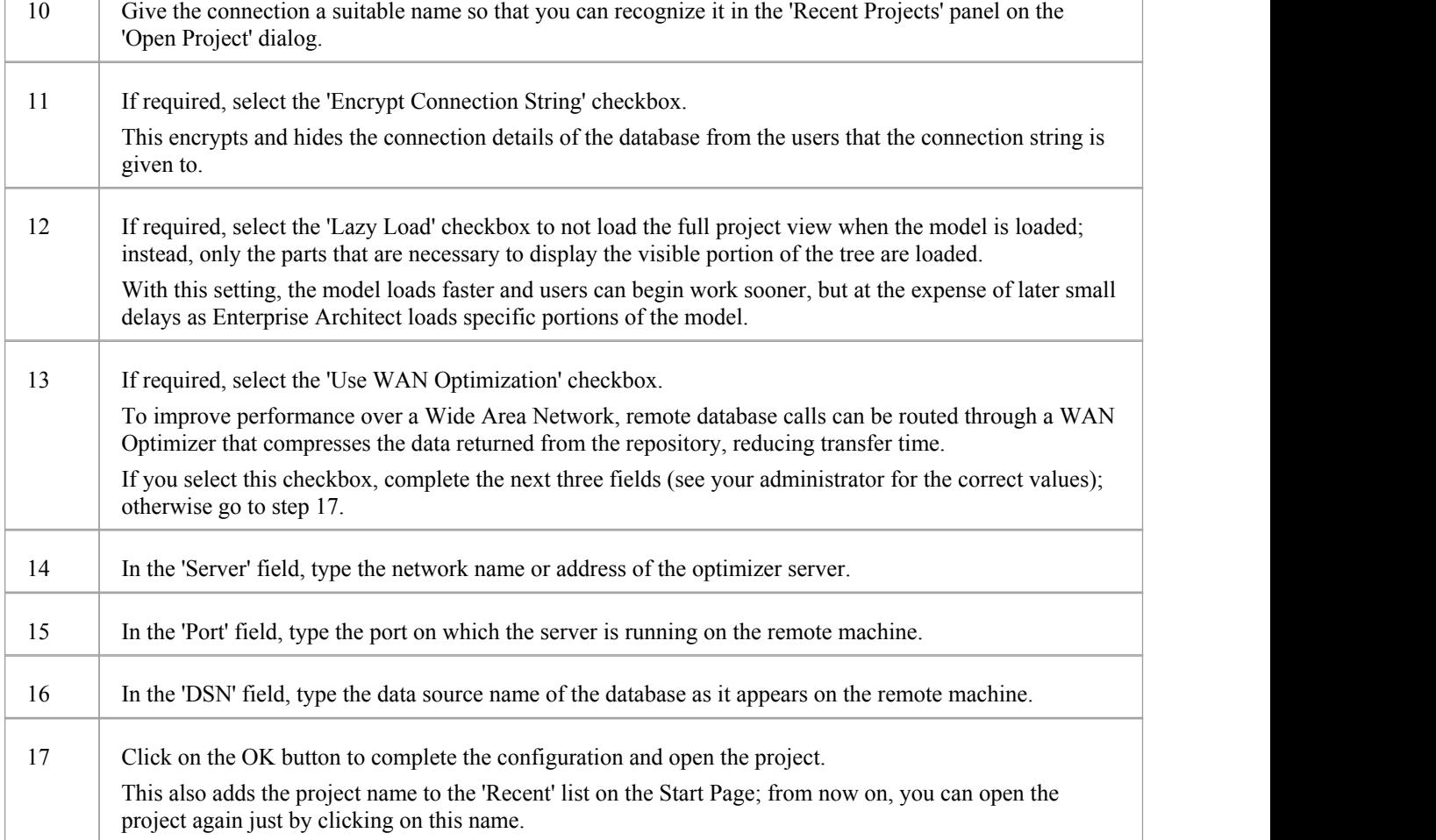

• This feature is available in the Corporate, Unified and Ultimate editions of Enterprise Architect

### **Create a Project in an Oracle Database**

To create a project in a repository on Oracle 9i, 10g, 11g or 12c, you work through these stages:

- Stage 1: Create an empty database repository and set up the data tables
- Stage 2: Connect to the Oracle repository; Sparx Systems recommends using Oracle Provider for OLE DB connecting with either Microsoft OLE DB Provider for ODBC or Microsoft OLE DB Provider for Oracle could cause unexpected behavior or performance issues due to known limitations of those drivers
- Stage 3: Perform a project integrity check on the project file you are using as a base (optional, but recommended)
- Stage 4: Transfer the data
- Stage 5: Connect to the repository to open the project

#### **Prerequisites**

- · A machine with Oracle 9i, 10g or 11 g installed and running
- · Oracle Client installed on the client machine, please ensure that the OLE/DB drivers are installed (you can download the drivers from the Oracle Technology Network web site, as part of the Oracle Data Access Components (ODAC) package; see *Learn more*)

### **Create Database Repository**

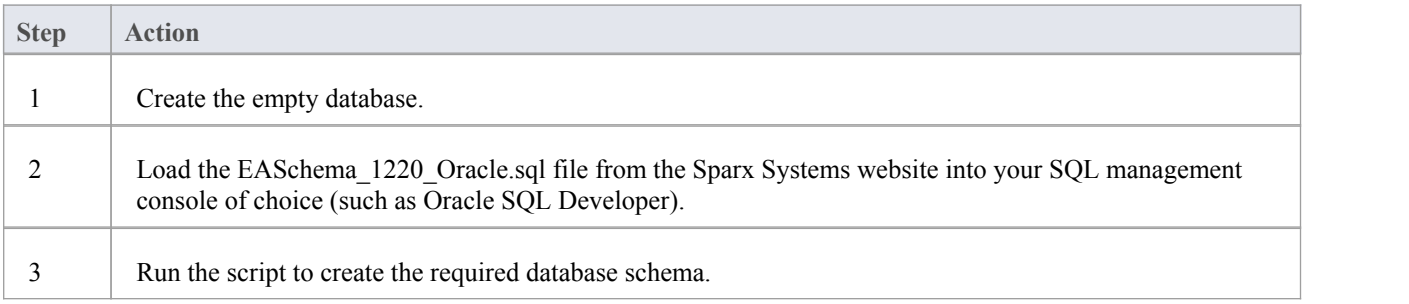

### **Perform Project Integrity Check**

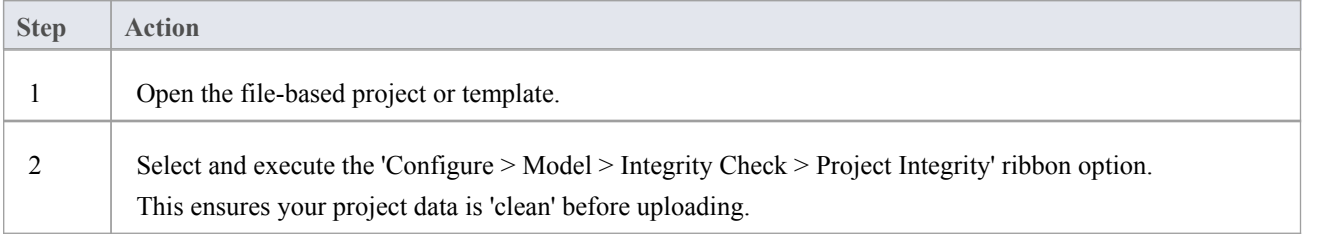

### **Transfer the project data to the repository**

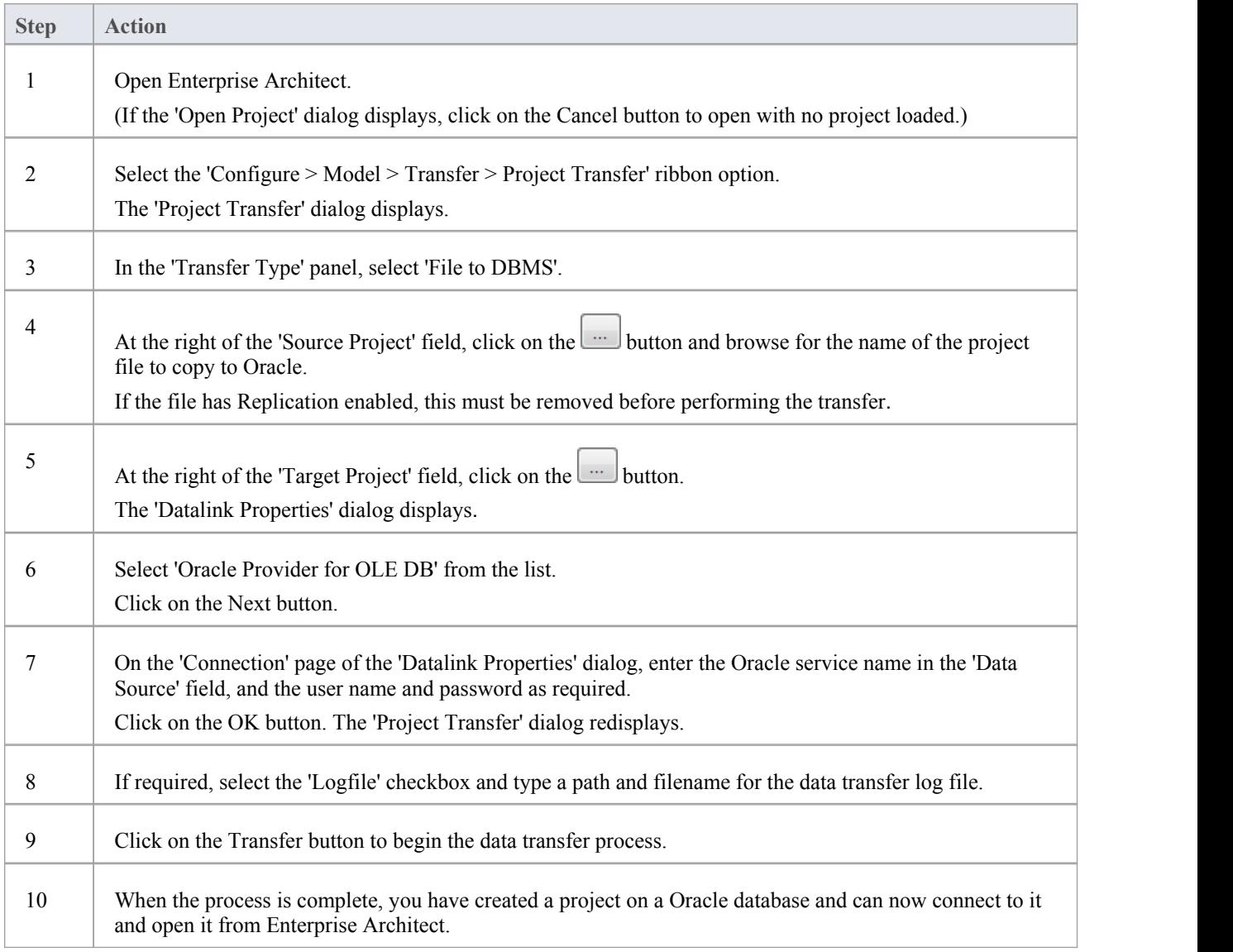

· When transferring a project to Oracle you must have access rights to execute the CREATE SEQUENCE command

# **Create an Oracle Data Repository**

Creating an Oracle database is fully documented in the product information provided with your Oracle installer.

Before creating an Oracle data repository, install the appropriate version of Oracle (9i, 10g, 11g or 12c) and MDAC 2.6 or higher, and obtain access permission to create a new database.

Having created your Oracle database, use the SQL script (Oracle\_EASchema.sql) provided by Sparx Systems to create the required table definitions and indexes for Enterprise Architect. You can obtain the script from the Sparx Systems website, on the:

- Registered Corporate edition 'Resources' page (Registered users), or
- Corporate edition 'Resources' page (Trial users)

When you eventually connect to the Oracle database from Enterprise Architect, Sparx Systems recommends using Oracle Provider for OLE DB. Connecting with either Microsoft OLE DB Provider for ODBC or Microsoft OLE DB Provider for Oracle could cause unexpected behavior or performance issues due to known limitations ofthose drivers.

### **Third Party Tools**

If you are unfamiliar with Oracle and DBMS systems in general, you might want to consider a suitable front end tool. You could connect to the database and execute the scripts with a program such as Oracle SQL\*Plus or SQL Plus Worksheet.

#### **Notes**

- This feature is available in the Corporate, Unified and Ultimate editions
- The OLE DB client must be the 32-bit version
- Set the collation to the alphabet you use, such as Latin or Cyrillic

### **Set up an Oracle ODBC Driver**

After you have created an Oracle database, you can either setup an ODBC DSN to the new database in order for Enterprise Architect to connect to it or you configure Enterprise Architect to use the Oracle OLE DB providerin connection strings to the new database.

Note that Sparx Systems recommends using Oracle Provider for OLE DB. Connecting with either Microsoft OLE DB Provider for ODBC or Microsoft OLE DB Provider for Oracle could cause unexpected behavior or performance issues due to known limitations of those drivers.

#### **Prerequisites**

Install:

• Oracle DBMS and repository

### **Set up the Oracle ODBC driver**

Your Oracle driver is now available to connect to the repository from Enterprise Architect.

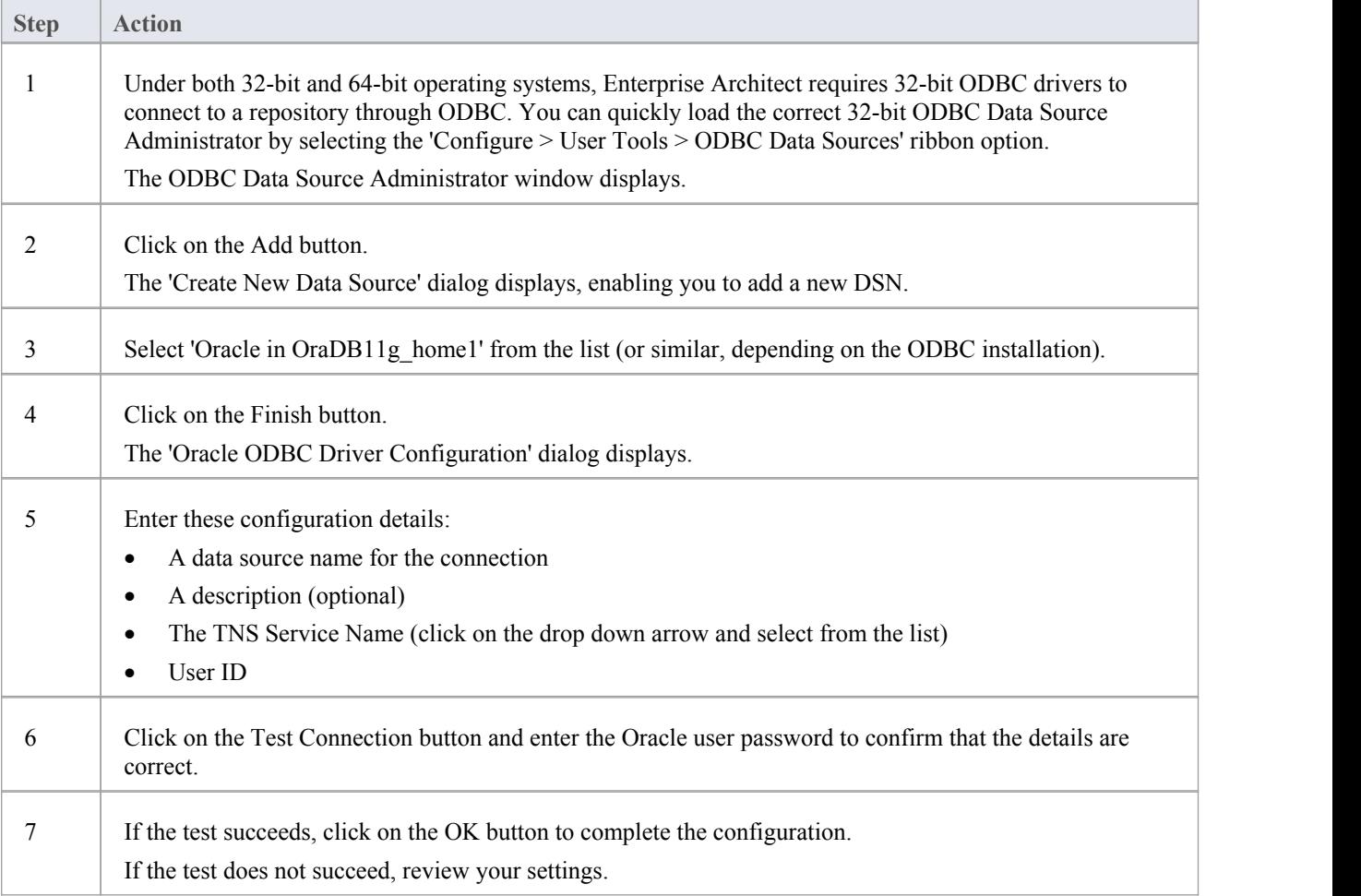

# **Connect to an Oracle Data Repository (ODBC)**

To access a project in your Oracle 9i, 10g, 11g or 12c data repository, you connect to the data repository from Enterprise Architect.

Note that Sparx Systems recommends using Oracle Provider for OLE DB (see *Connect to an Oracle Data Repository (OLE DB)*). Connecting with either Microsoft OLE DB Provider for ODBC or Microsoft OLE DB Provider for Oracle could cause unexpected behavior or performance issues due to known limitations ofthose drivers.

### **Prerequisites**

- The Oracle repository and the project already exist
- You have SELECT, UPDATE, INSERT and DELETE access permissions
- The Oracle ODBC driver has been set up

#### **Access**

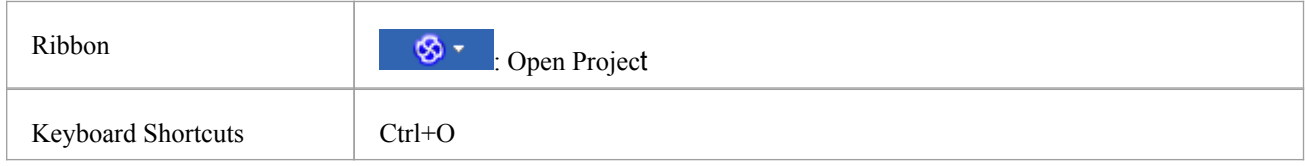

### **Connect to an Oracle Data Repository using an ODBC Driver**

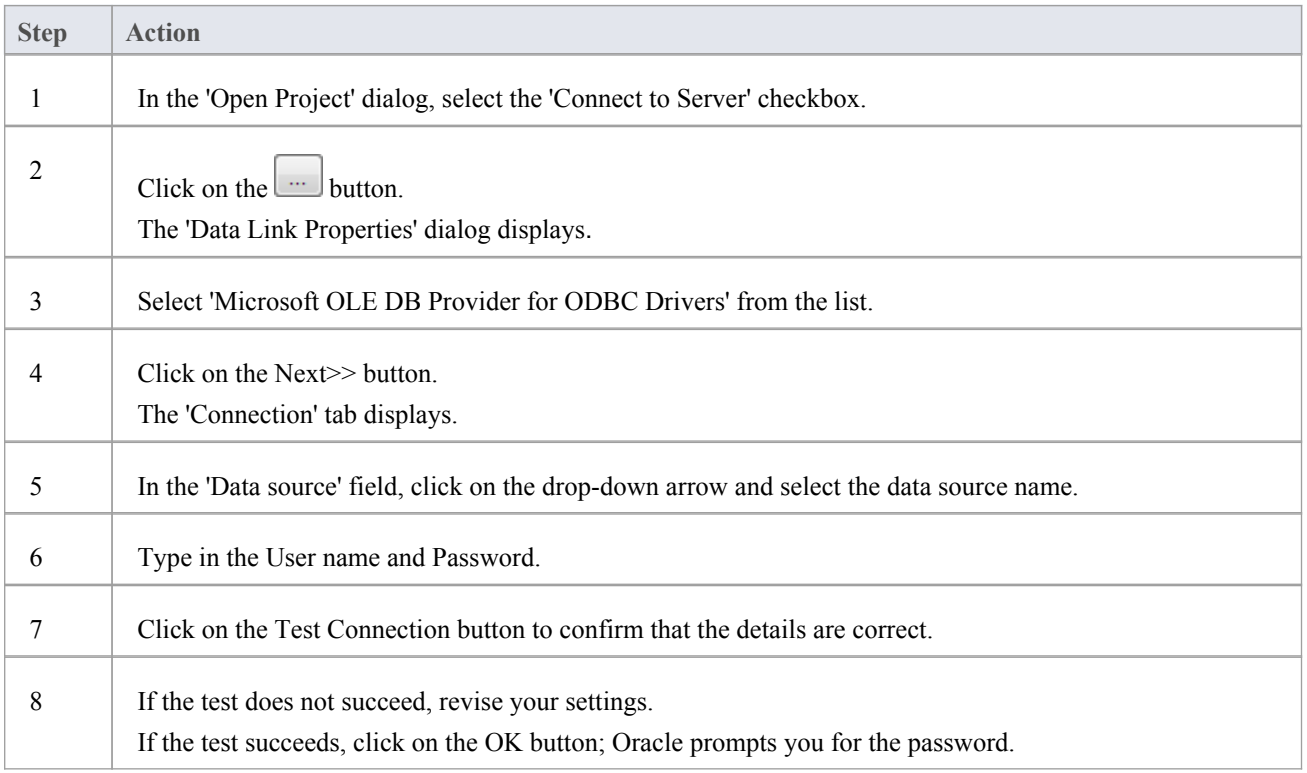

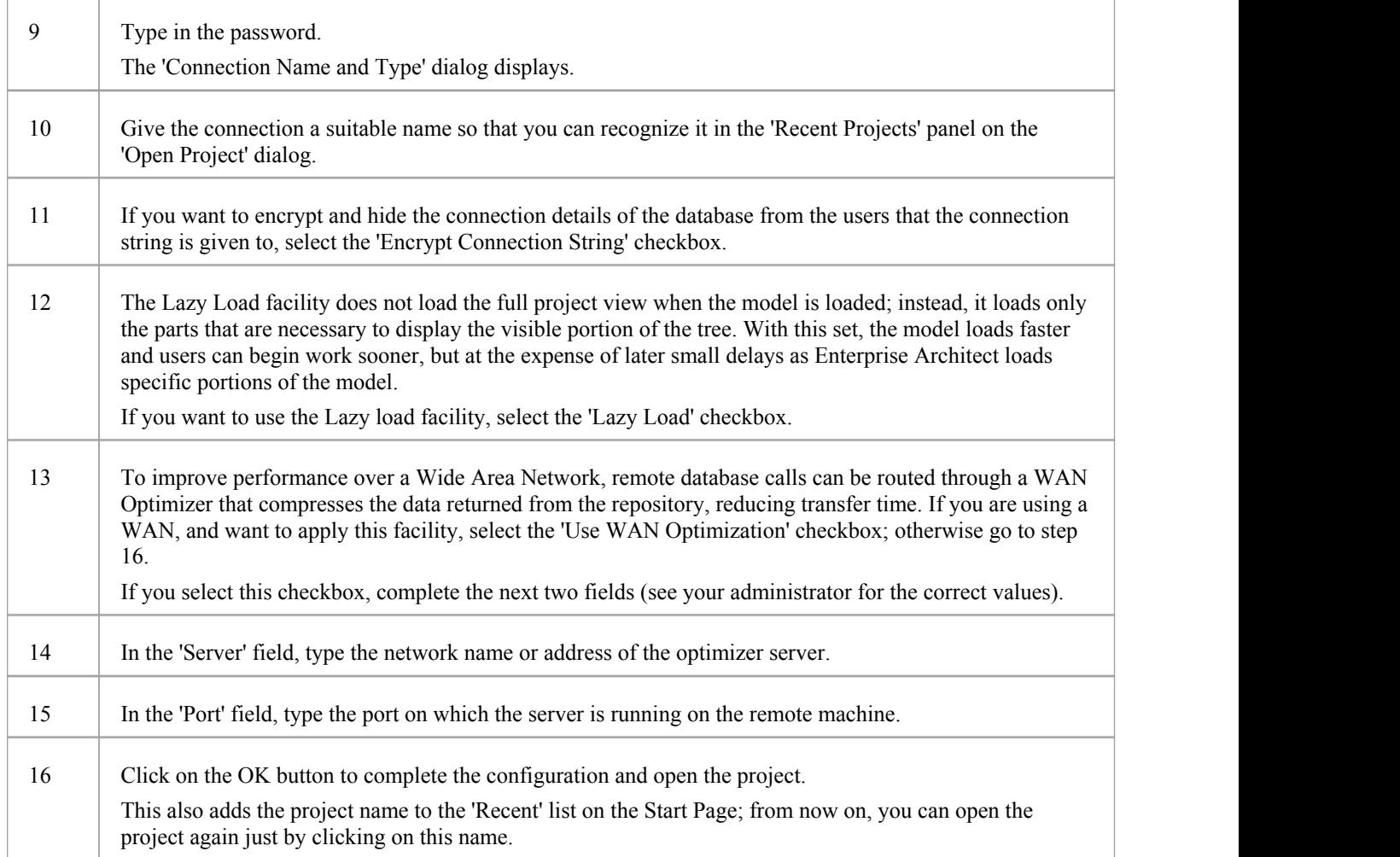

· This feature is available in the Corporate, Unified and Ultimate editions

# **Connect to an Oracle Data Repository (OLE DB)**

To access a project in your Oracle 9i, 10g, 11g or 12c data repository, you connect to the data repository from Enterprise Architect.

#### **Prerequisites**

- · Oracle Client already installed on the client machine, please ensure that the OLE/DB drivers are installed (you can download the drivers from the Oracle Technology Network web site, as part of the Oracle Data Access Components (ODAC) package; see *Learn more*)
- The Oracle repository and the project already exist
- You have SELECT, UPDATE, INSERT and DELETE access permissions

#### **Access**

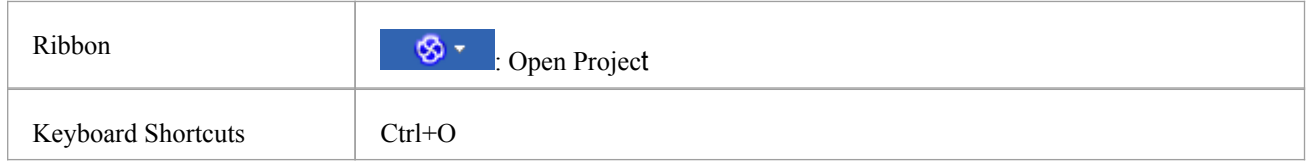

### **Connect to an Oracle Repository using OLE DB**

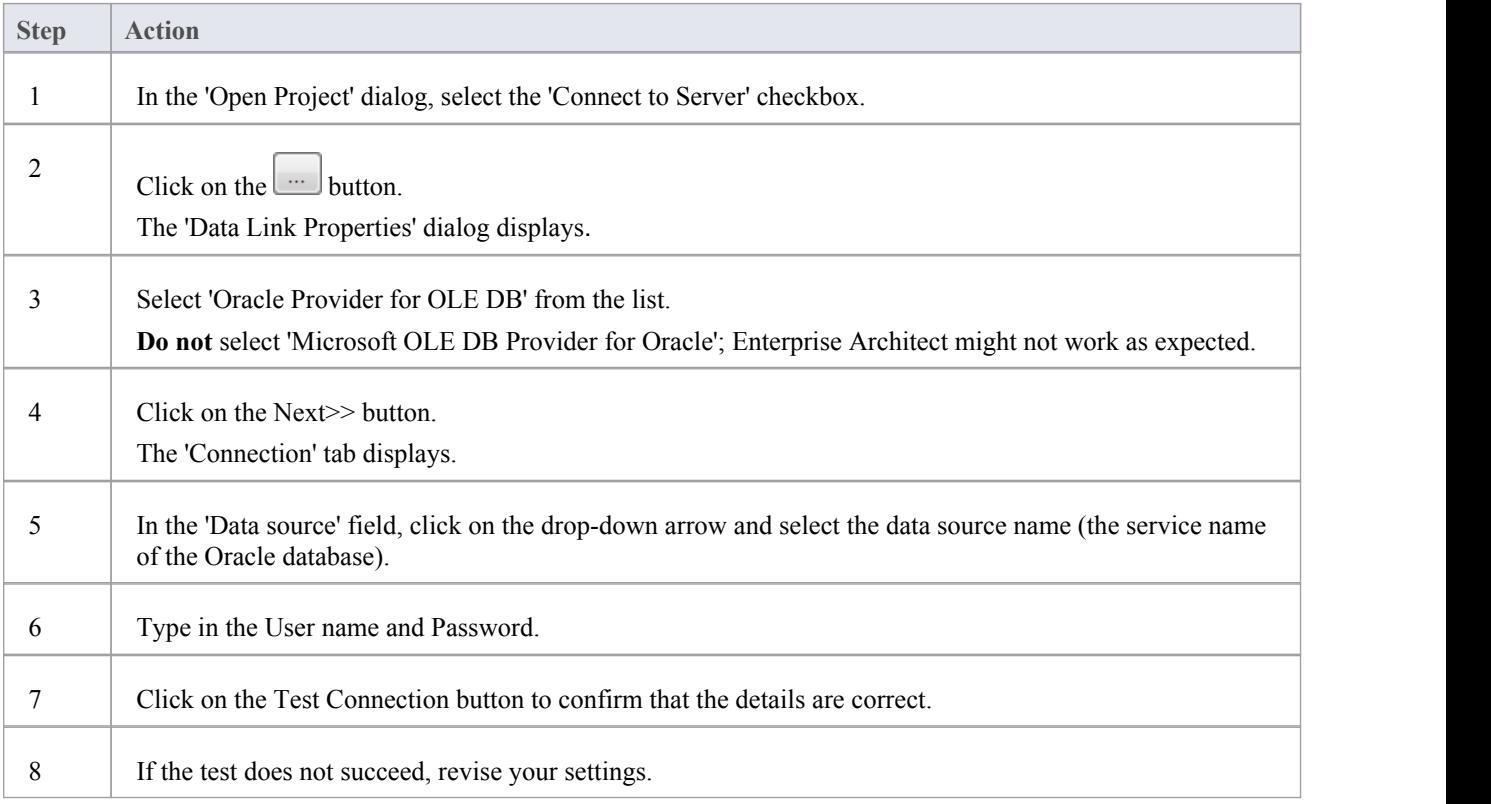

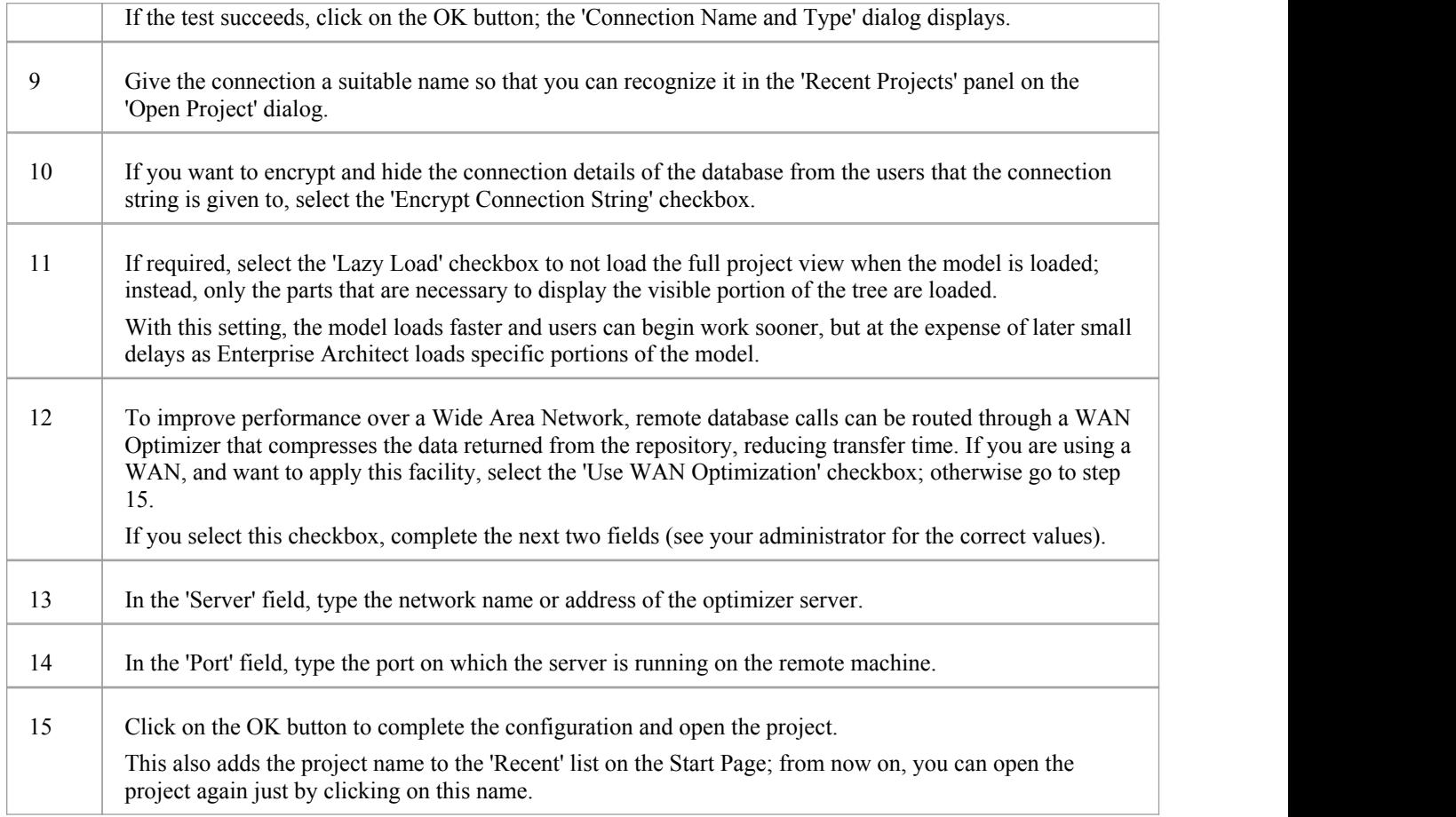

· This feature is available in the Corporate, Unified and Ultimate editions

# **Create a Project in a PostgreSQL Database**

To create a project in a repository on PostgreSQL, you work through these stages:

- Stage 1: Create an empty database repository and set up the data tables
- Stage 2: Set up the PostgreSQL ODBC Driver
- Stage 3: Perform a project integrity check on the project file you are using as a base (optional, but recommended)
- Stage 4: Transfer the data
- Stage 5: Connect to the repository to open the project

#### **Prerequisites**

- A machine with PostgreSQL 9 or higher installed and running
- · psqlODBC, version 8.03 or higher has been installed (do not use version 8.3.4 or 8.4.1)

#### **Create Database Repository**

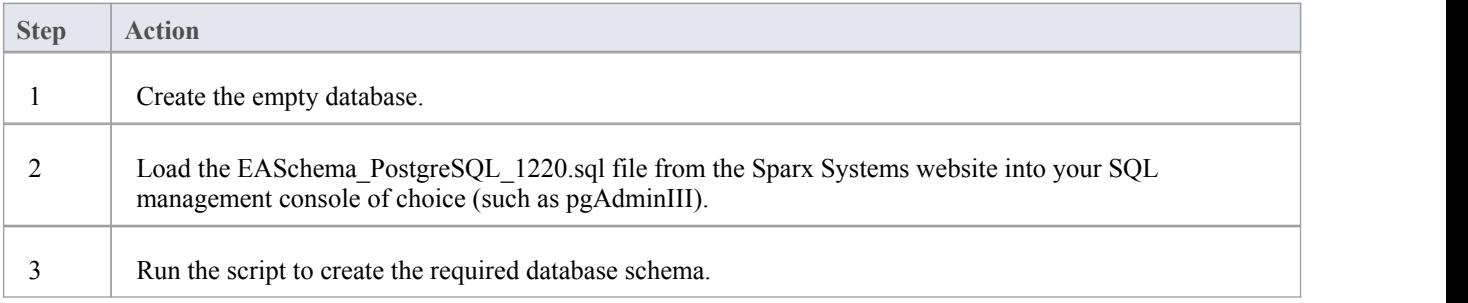

### **Set Up the ODBC DSN**

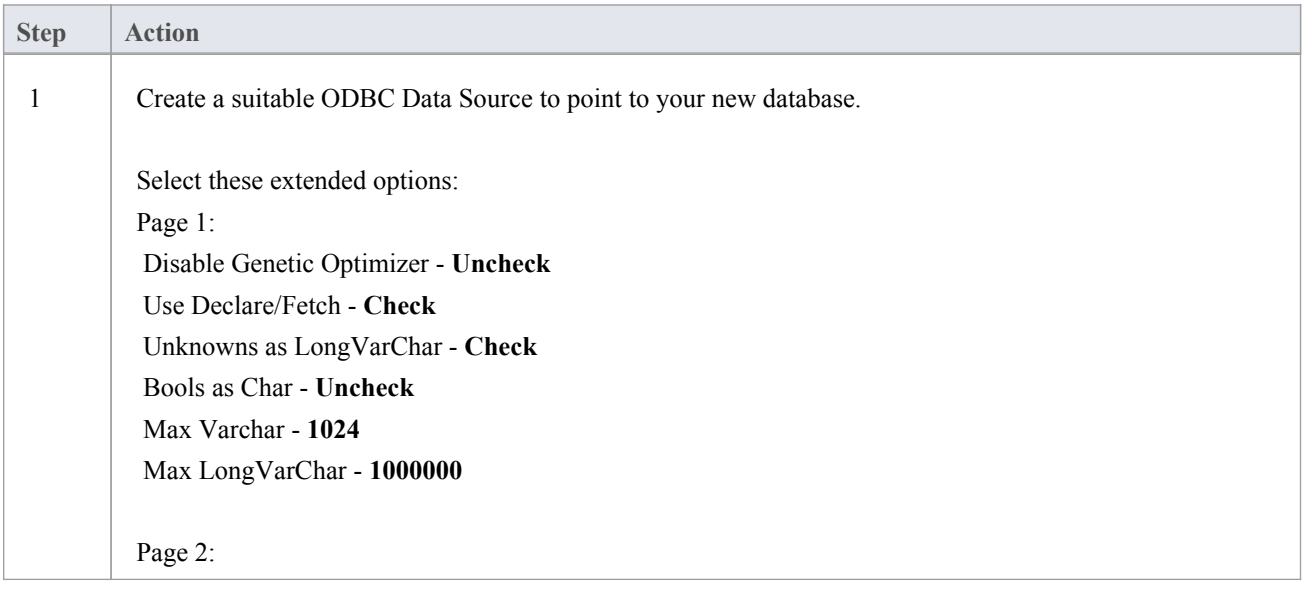

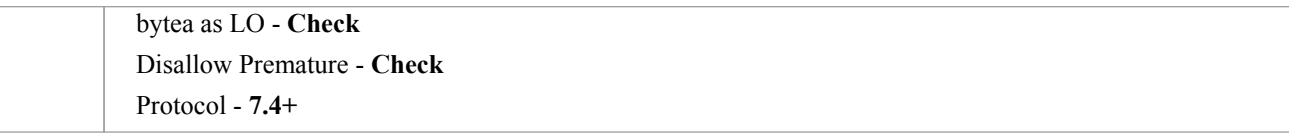

### **Perform a Project Integrity Check**

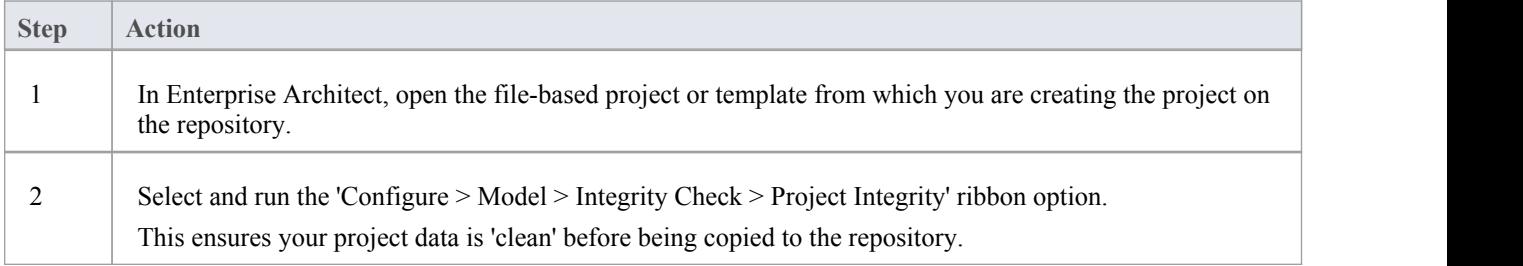

### **Transfer the project data to the repository**

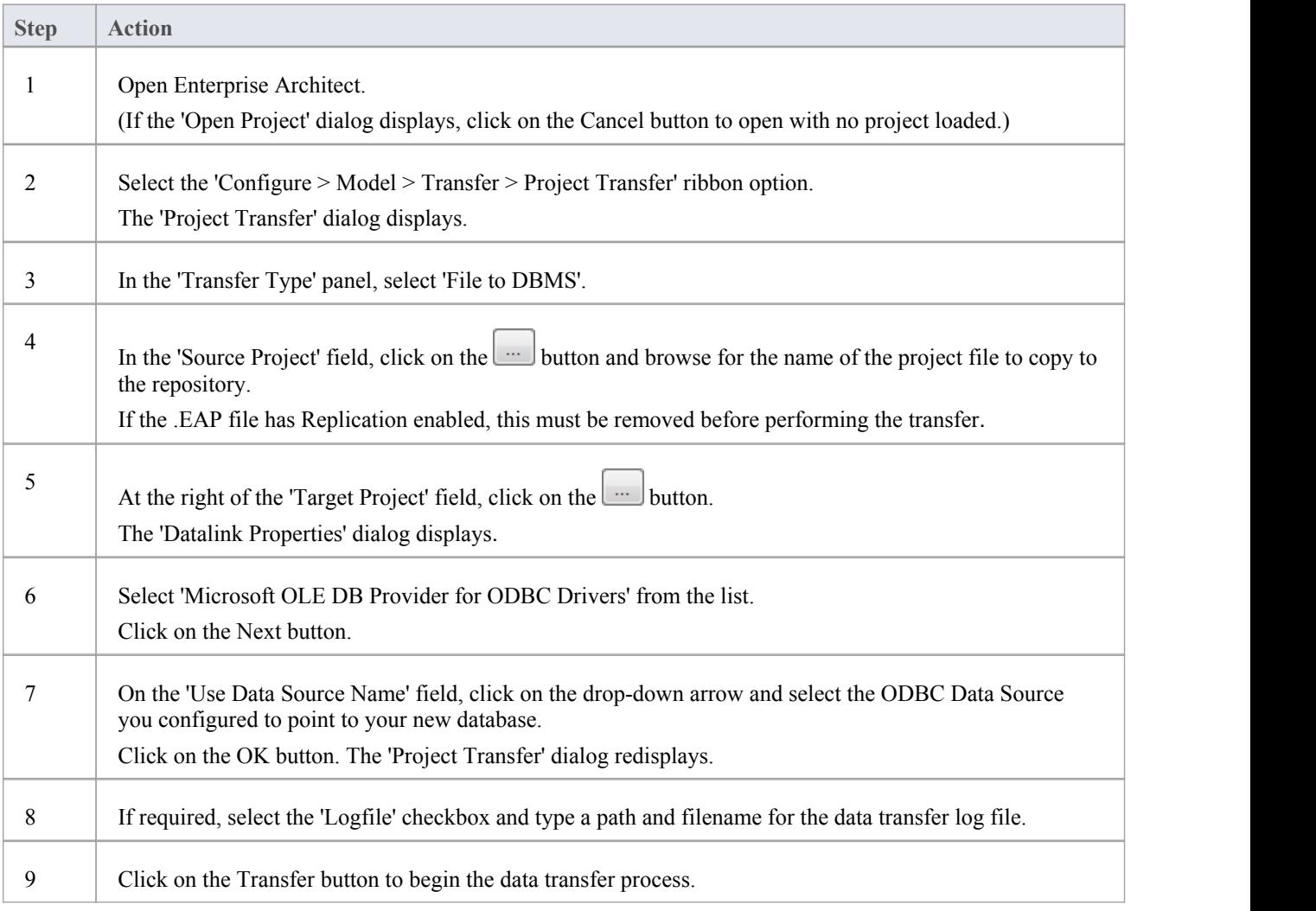

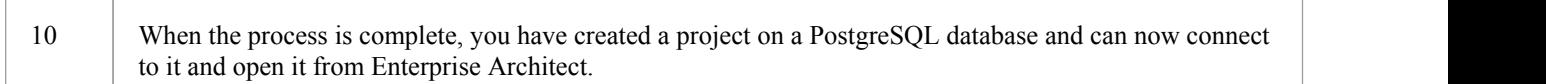

• During the transfer, if an error message displays reporting '...nonstandard use of  $\wedge$  in a string literal...', set the server variable in the postgresql.conf file to: escape\_string\_warning = off

# **Create a PostgreSQL Repository**

Creating a PostgreSQL database is fully documented in the product information provided with your PostgreSQL installer.

Having created your PostgreSQL database, use the SQL script provided by Sparx Systems to create the required table definitions for Enterprise Architect. You can obtain the scripts from the Sparx Systems website, on the:

- Registered Corporate edition 'Resources' page (Registered users)
- Corporate edition 'Resources' page (Trial users)

### **Third Party Tools**

If you are unfamiliar with PostgreSQL and DBMS systems in general, you might want to consider a suitable front end tool. One such tool is pgAdminIII. It provides a convenient graphical user interface to enable creation of databases, execution of scripts and restores.

After creating a PostgreSQL data repository in Enterprise Architect, you must set up the PostgreSQL ODBC driver.

#### **Notes**

- This feature is available in the Corporate, Unified and Ultimate editions
- Ensure that the collation is set to the alphabet you use, such as Latin or Cyrillic

# **Set up a PostgreSQL ODBC Driver**

After you have created a PostgreSQL database, you will need to setup an ODBC DSN to the new database in order for Enterprise Architect to connect to it.

#### **Prerequisites**

Install:

- · PostgreSQL DBMS and repository
- PostgreSQL ODBC driver software version 7.03.01.00 or above (note that versions 8.3.4, 8.4.1 and 9.03 of the PostgreSQL ODBC Driver are not supported)

#### **Set up the ODBC driver**

Your PostgreSQL driver is now available to connect to the repository from Enterprise Architect.

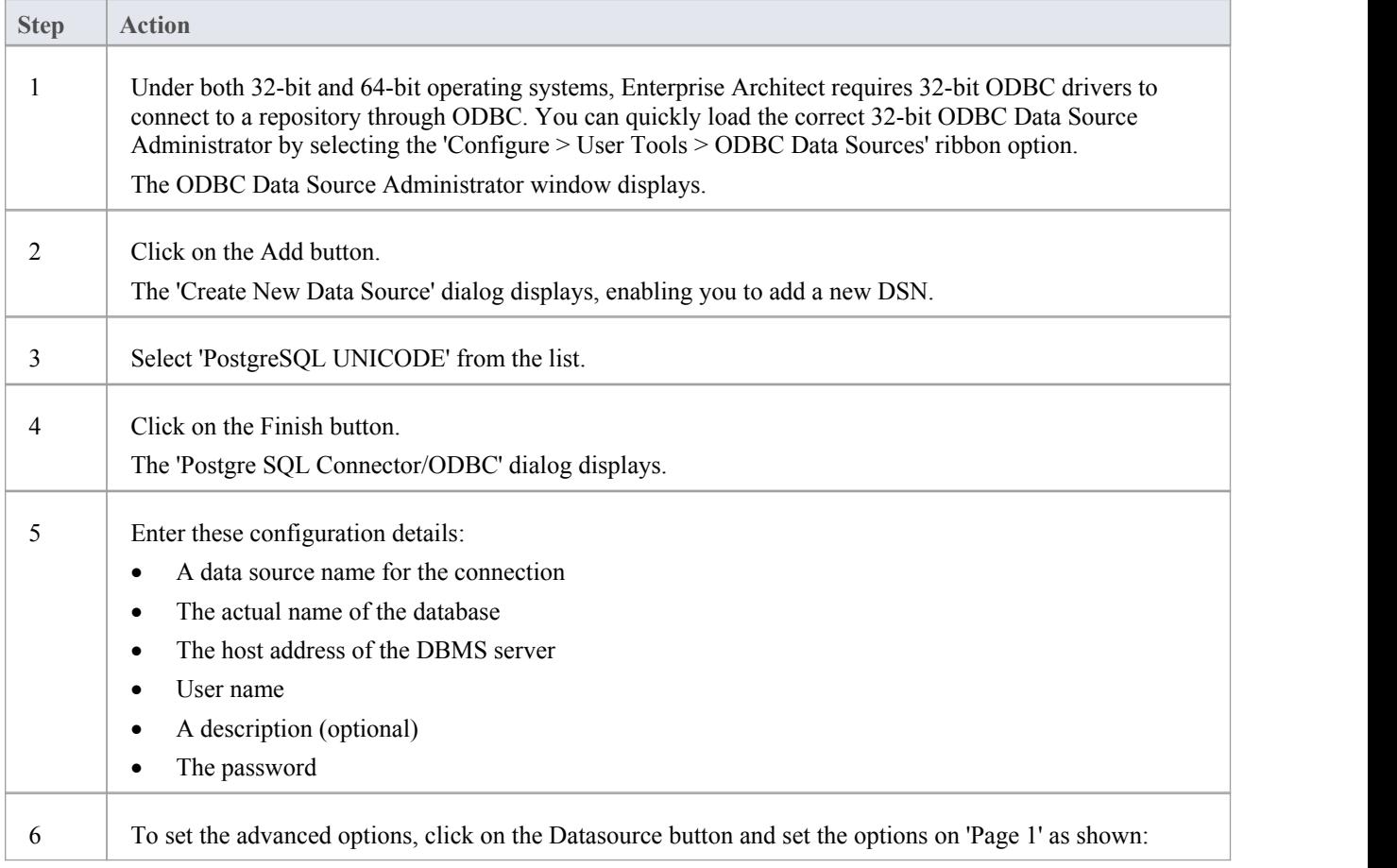

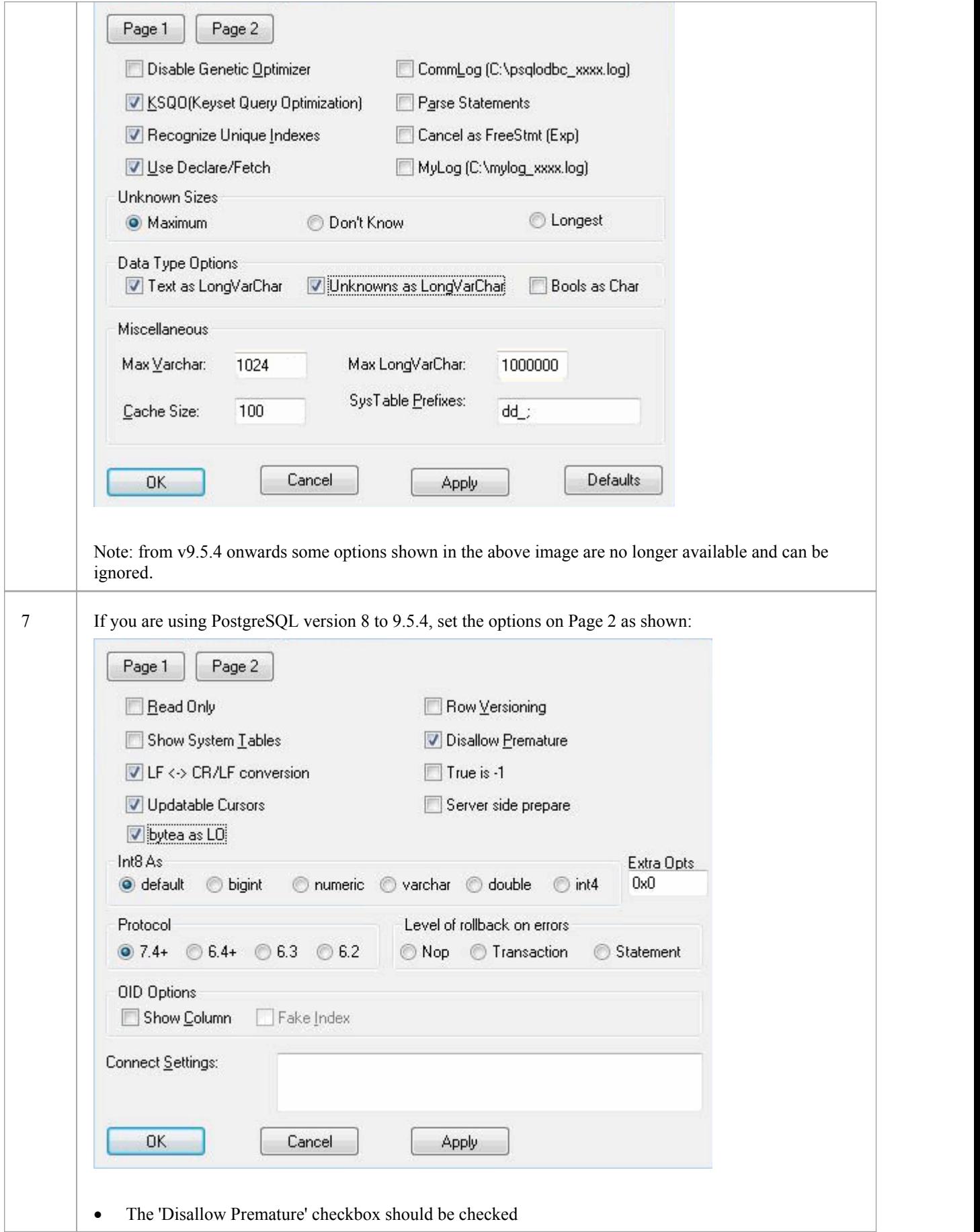

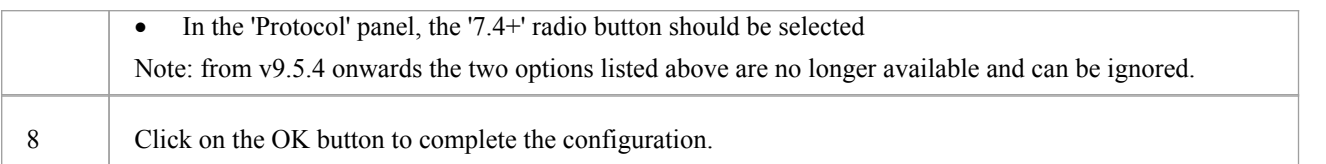

# **Connect to a PostgreSQL Data Repository**

To access a project in your MySQL data repository, you must connect to the data repository from Enterprise Architect.

### **Prerequisites**

- The PostgreSQL repository and the project already exist
- You have SELECT, UPDATE, INSERT and DELETE access permissions
- The PostgreSQL ODBC driver has been set up

#### **Access**

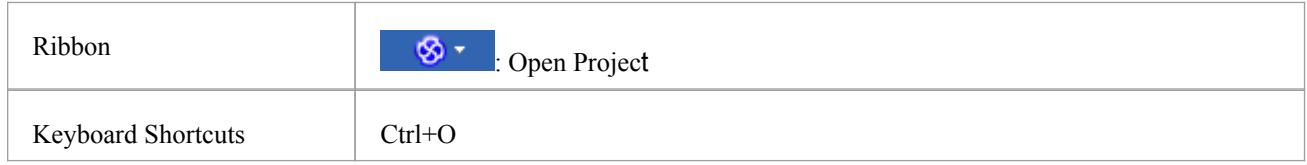

### **Connect to the repository**

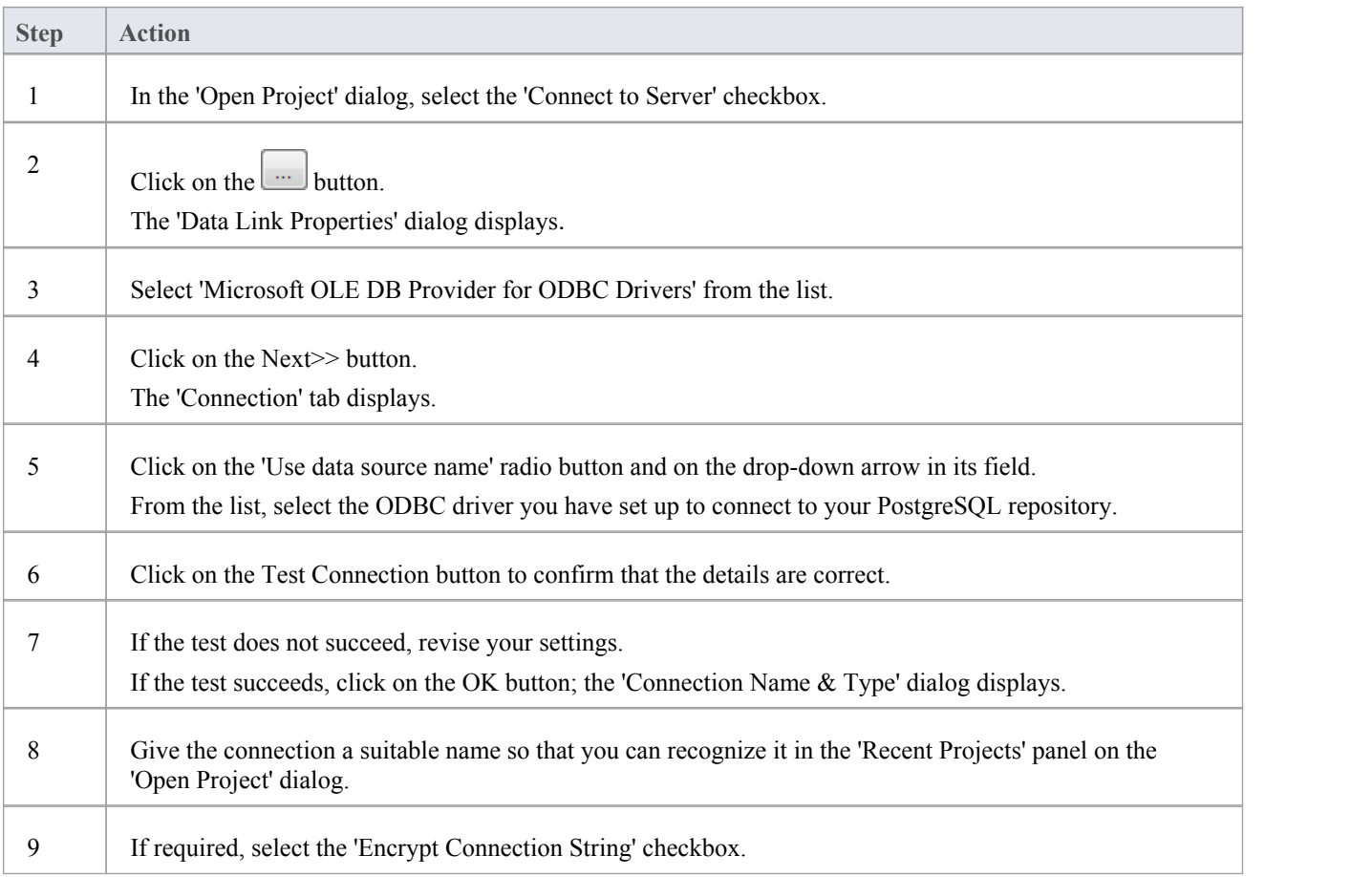

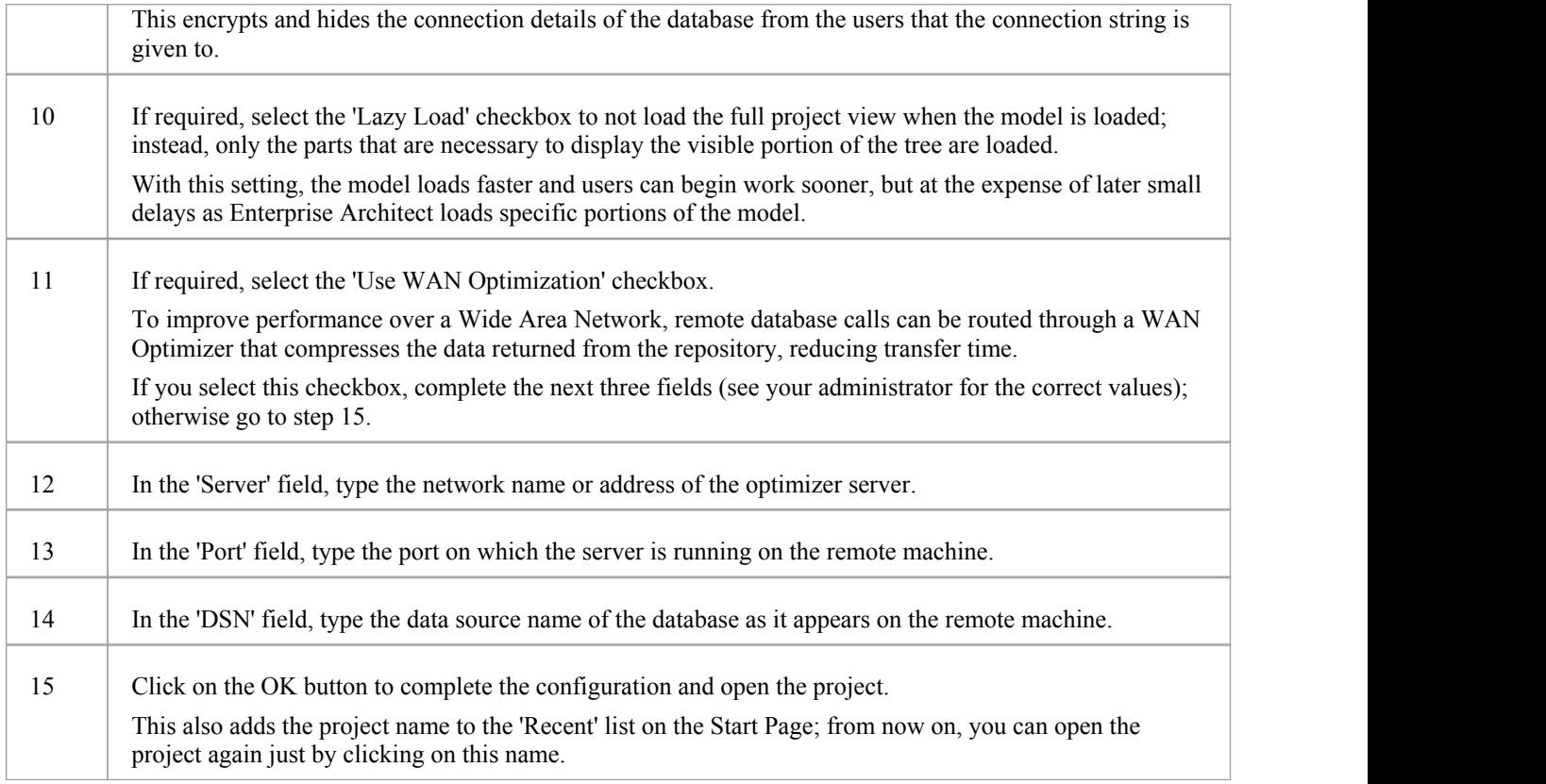

· This feature is available in the Corporate, Unified and Ultimate editions

### **Create a Project in an Access 2007 Database**

In setting up a project in an Access 2007 repository, you could be working in one of two situations:

- · You are able to work in Access 2007 itself, in which case you can convert your .eap project directly to an Access 2007 .accdb database file, which you can connect to and open in Enterprise Architect
- · You have access to an empty Access 2007 .accdb file, and need to transfer a .eap project into that .accdb file

In either case,before you convert or transfer the project data, you could perform a project integrity check on the .eap file you are using as a base (optional, but recommended).

#### **Prerequisites**

· The 'Microsoft Office 12.0 Access Database Engine OLE DB Provider' ODBC driver installed

#### **Perform a Project Integrity Check**

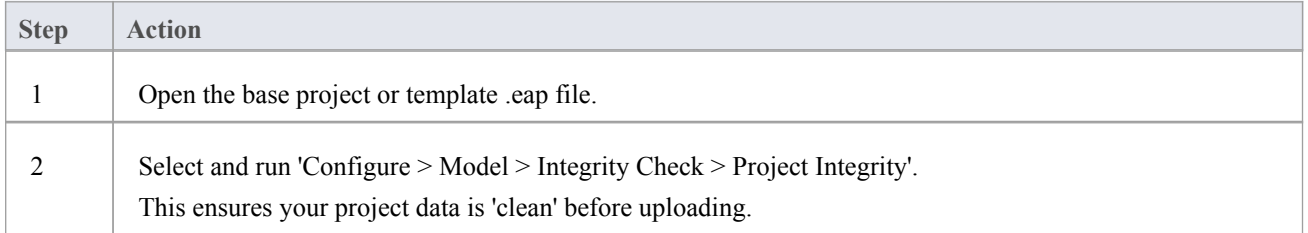

#### **Convert a .eap file in Access 2007**

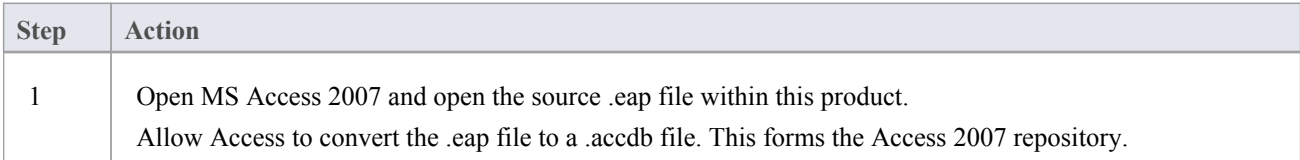

#### **Transfer the project data into an empty .accdb file**

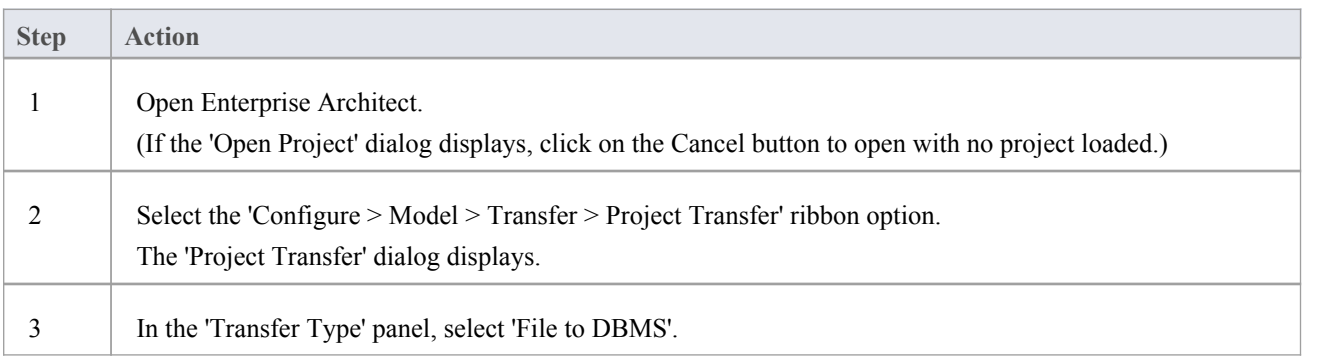

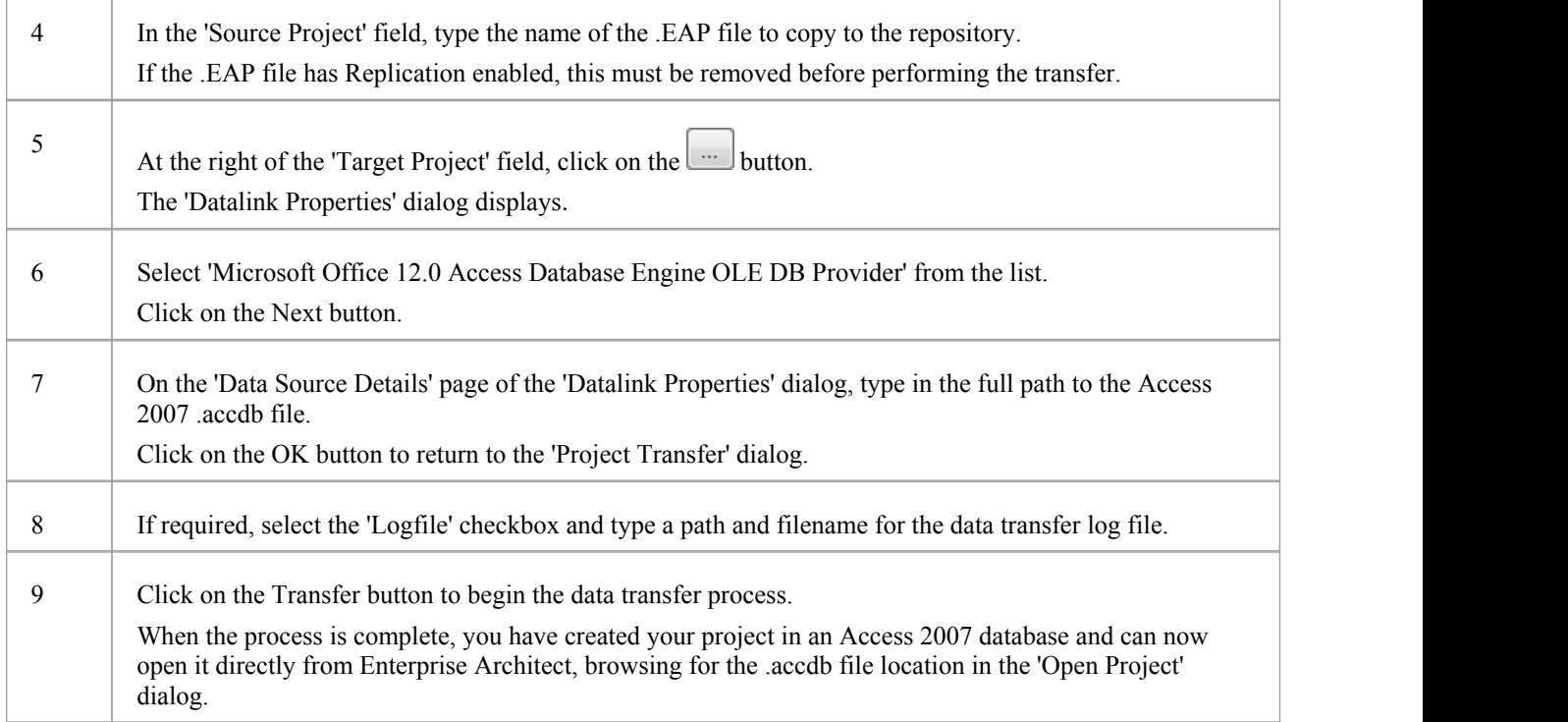

- · This feature is available in the Corporate, Unified and Ultimate editions
- · If you do not have Access 2007, you can download the Access Database Engine from the Microsoft [downloads](http://www.microsoft.com/en-au/download) site
- · Ensure that the collation is set to the alphabet you use, such as Latin or Cyrillic

# **Create a Project in a SQL Server Database**

To create a project on a repository in SQL Server 2005 and above, or SQL Server Express 2005 and above, work through these stages:

- Stage 1: Create an empty database repository and set up the data tables
- · Stage 2: Perform a project integrity check on the project file you are using as a base (optional, but recommended)
- Stage 3: Transfer the data
- Stage 4: Connect to the repository to open the project

#### **Prerequisites**

- A machine with SQL Server installed and running
- MDAC 2.6 or higher on the client machine
- · Permissions to create databases on SQL Server (see the *SQL Server Security Permissions* Help topic)
- ALTER permission on the t\_image table in Enterprise Architect, to be able to import model images

#### **Create a SQL Server Repository**

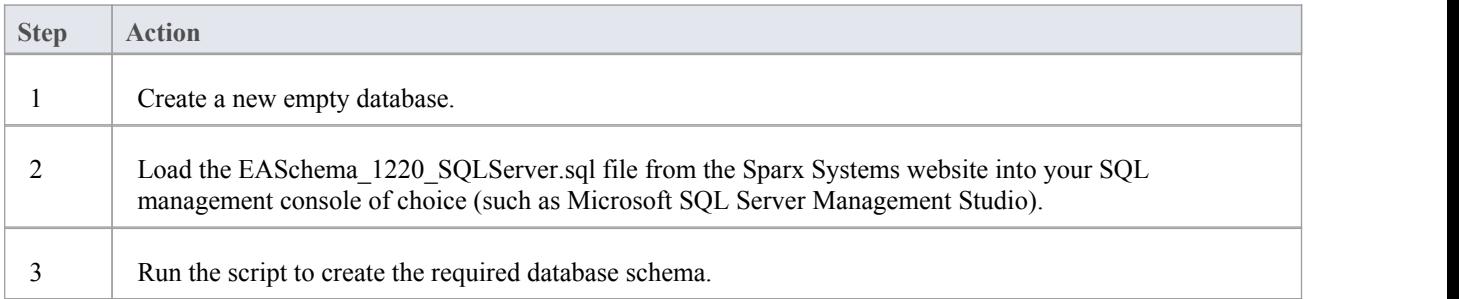

### **Perform a Project Integrity Check**

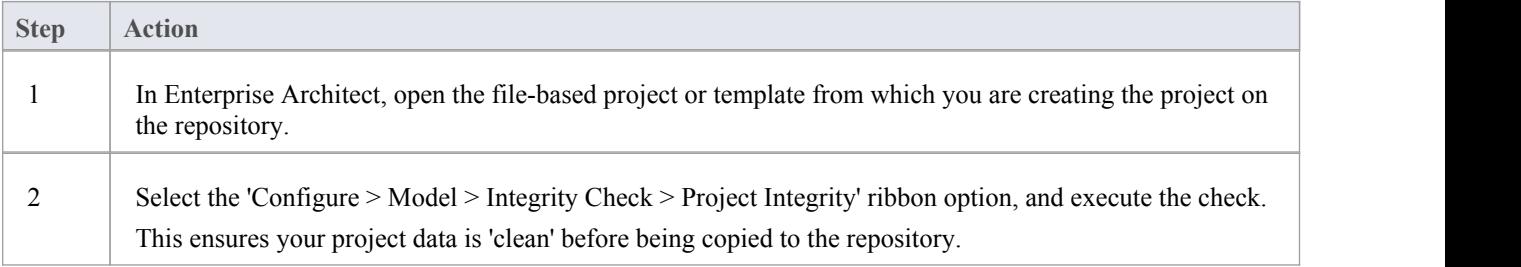

### **Transfer the project data to the repository**

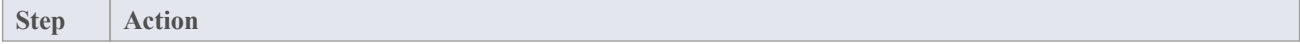

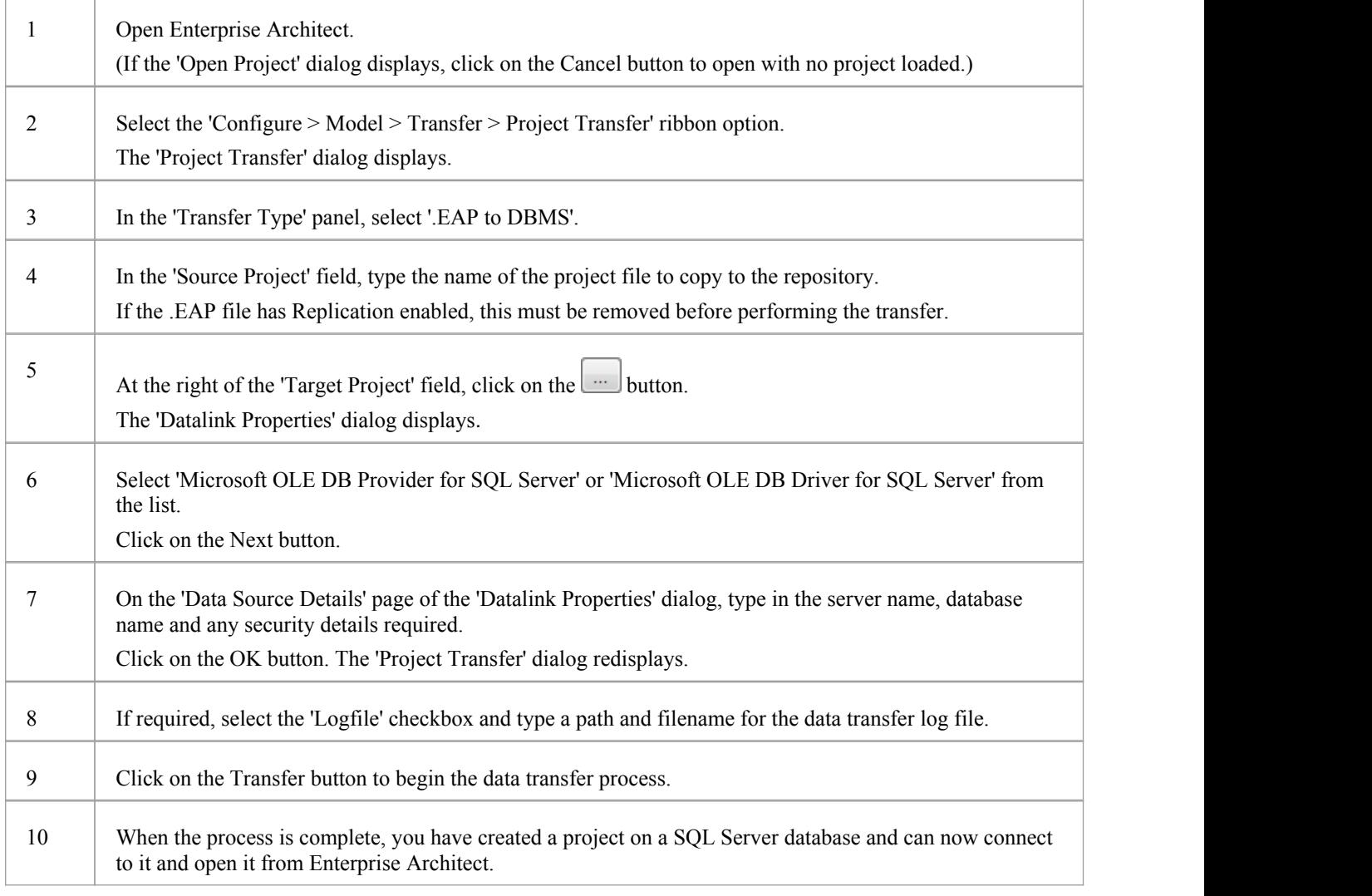

# **Create a SQL Server Repository**

Creating a SQL Server database is fully documented in the product information provided with your SQL Server installer.

Having created your SQL Server database, use the SQL script provided by Sparx Systems to create the required table definitions for Enterprise Architect. You can obtain the script from the Sparx Systems website, on the Corporate edition 'Resources' page.

If you are unfamiliar with SQL Server and DBMS systems in general, you might want to consider a suitable front end tool, such as SQL Server Management Studio.

#### **SQL Enterprise Manager example**

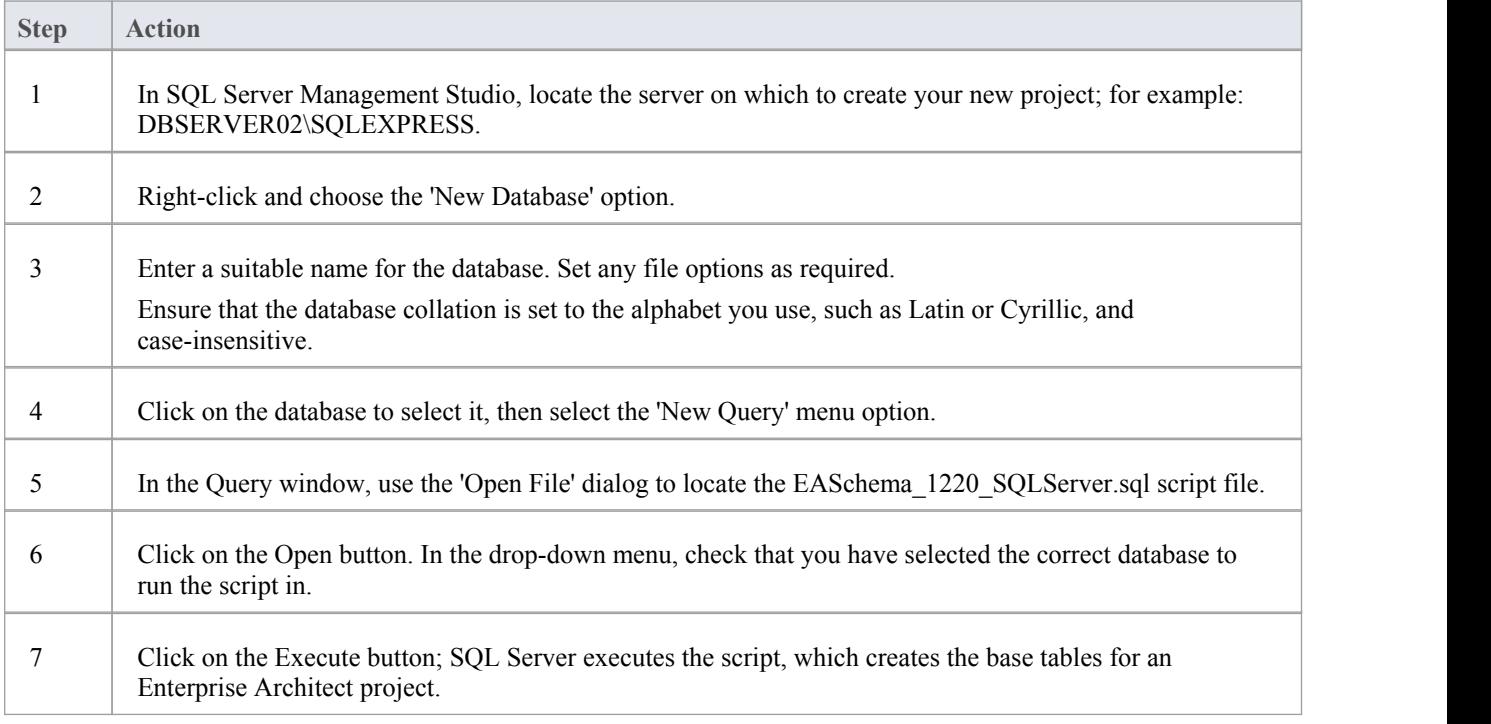

#### **Notes**

- This feature is available in the Corporate, Unified and Ultimate editions
- You should have ALTER permission on the t\_image table in Enterprise Architect, to be able to import model images
- When creating a project in a SQL Server database you must have 'db\_ddladmin' permission in order to execute the SET IDENTITY\_INSERT (table) {ON | OFF} command

### **SQL Server Security Permissions**

The security model implemented by Microsoft's SQL Server is quite powerful and highly configurable, supporting many different possible solutions for securing the data contained in SQL Server databases and ensuring it is only accessible to users with the required permissions. For a more detailed description and explanation of SQL Server permissions, see the SQL Server documentation.

Enterprise Architect users who plan to add, edit and delete contents in a SQL Server repository must have permissions to execute SELECT, UPDATE, INSERT and DELETE statements on all Tables in the Enterprise Architect database. The easiest way to achieve this is to grant the database roles of'db\_datareader' and 'db\_datawriter' to each user.

#### **Additional Permissions for Project Transfers**

When an Enterprise Architect repository is transferred into a SQL Server based repository, it is necessary for Enterprise Architect to execute a number of SET IDENTITY\_INSERT (table) {ON | OFF} commands during the process. This means the user performing the transfer must have a high level of security, in the role of 'db\_ddladmin'.

### **Does Enterprise Architect support Windows Authentication?**

Enterprise Architect does support Windows Authentication. However, the type of authentication is determined by the configuration of the connection used, and not by Enterprise Architect.

Windows Authentication to SQL Server is commonly used by Enterprise Architect users, but this requires that all Windows users in Enterprise Architect be defined on the SQL Server server and be granted the security roles 'db\_datareader' and 'db\_datawriter' for the repository.

# **Connect to a SQL Server Data Repository**

After you have created a Microsoft SQL Server database, you can connect to it immediately without any further configuration directly from Enterprise Architect.

#### **Prerequisites**

- The SQL Server repository and the project already exist
- You have SELECT, UPDATE, INSERT and DELETE access permissions
- You have ALTER permission on the t\_image table in Enterprise Architect, to be able to import model images
- Microsoft OLE DB Provider for SQL (this is usually part of the Windows Operating System, otherwise install MDAC 2.8)

#### **Access**

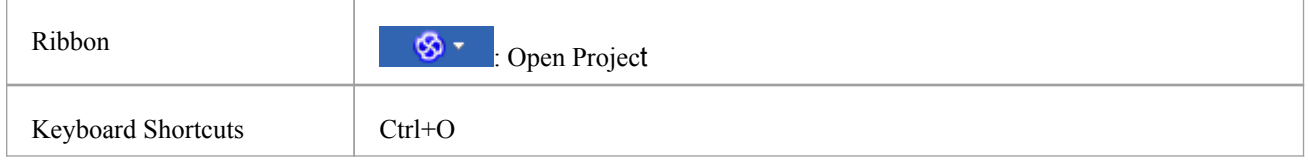

### **Connect to the repository**

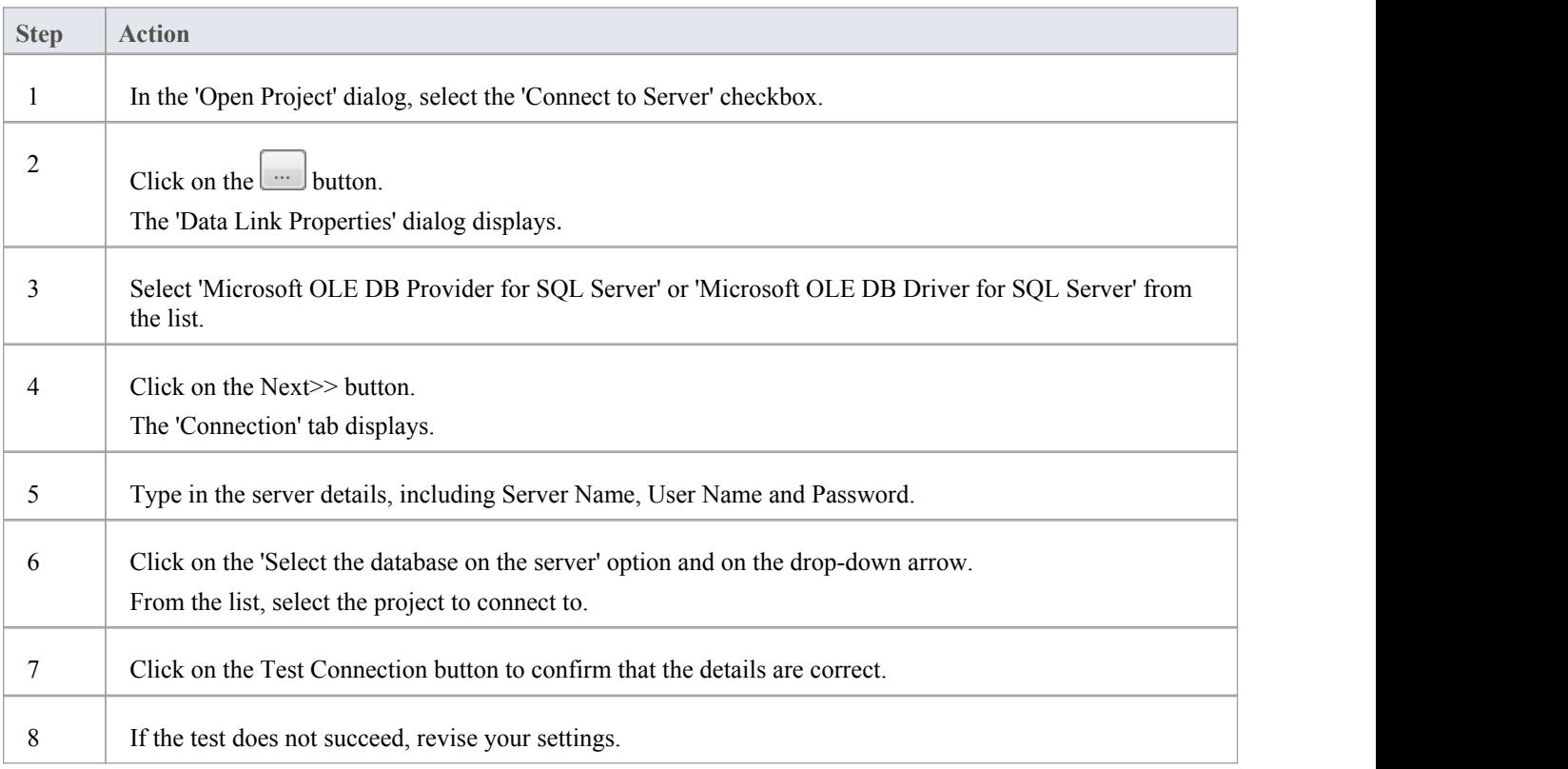

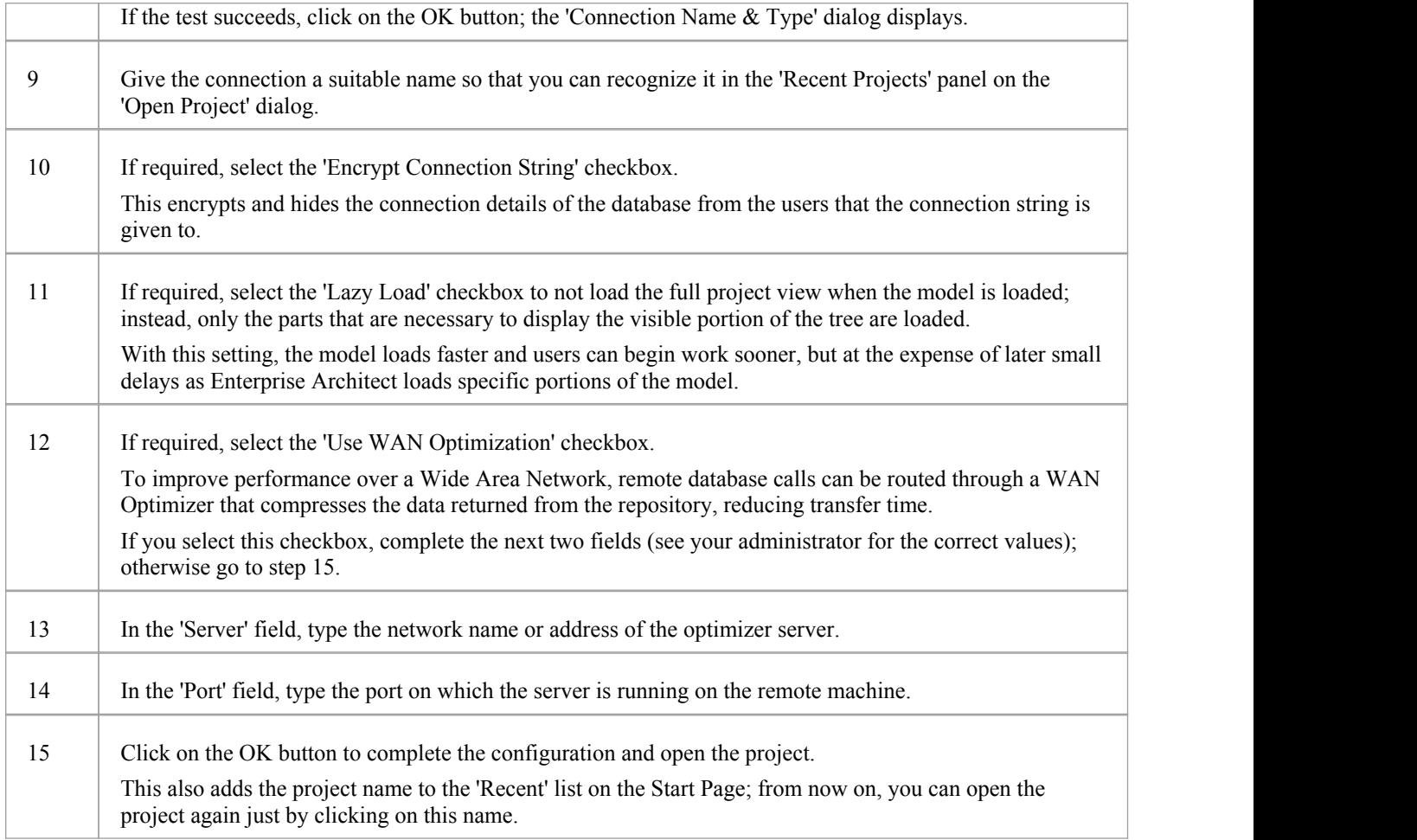

· This feature is available in the Corporate, Unified and Ultimate editions

# **Create a Project in a Sybase ASA/SQL Anywhere Database**

To create a project in a repository on Sybase Adaptive Server Anywhere 8 or 9, or SQL Anywhere 10, 11 or 12, you work through these stages:

- Stage 1: Create an empty database repository
- Stage 2: Set up the ASA ODBC Driver
- Stage 3: Perform a project integrity check on the project file you are using as a base (optional, but recommended)
- Stage 4: Transfer the data
- Stage 5: Connect to the repository and open the project

#### **Prerequisites**

- A machine with Adaptive Server Anywhere installed and running
- Install SQL Anywhere Studio, this also installs the ASA ODBC driver

#### **Create Database Repository**

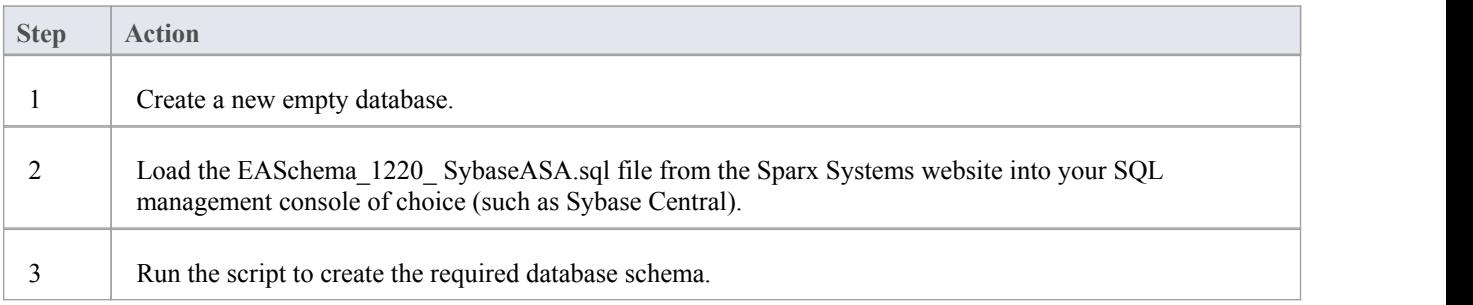

#### **Set up the ODBC DSN**

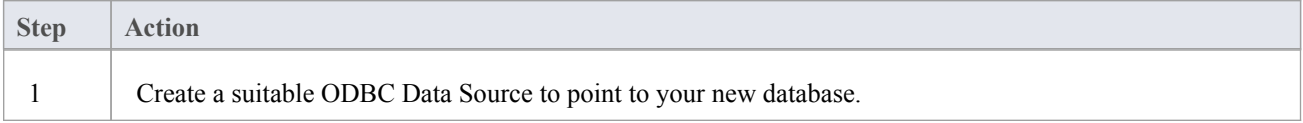

#### **Perform Project Integrity Check**

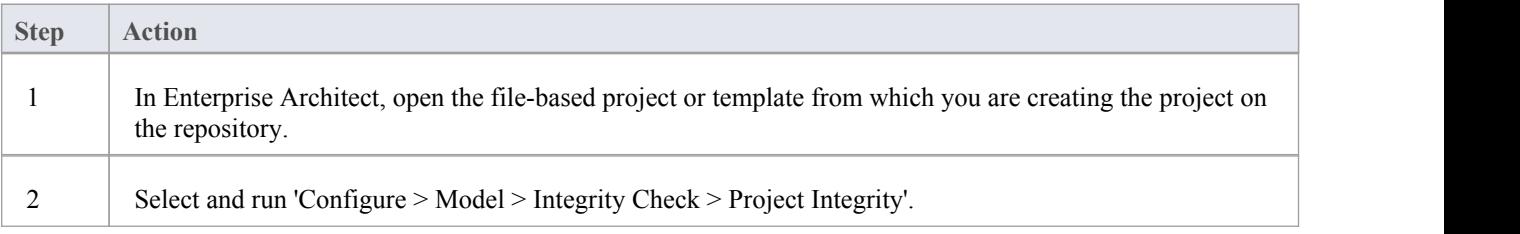

This ensures your project data is 'clean' before being copied to the repository.

### **Transfer the Project Data**

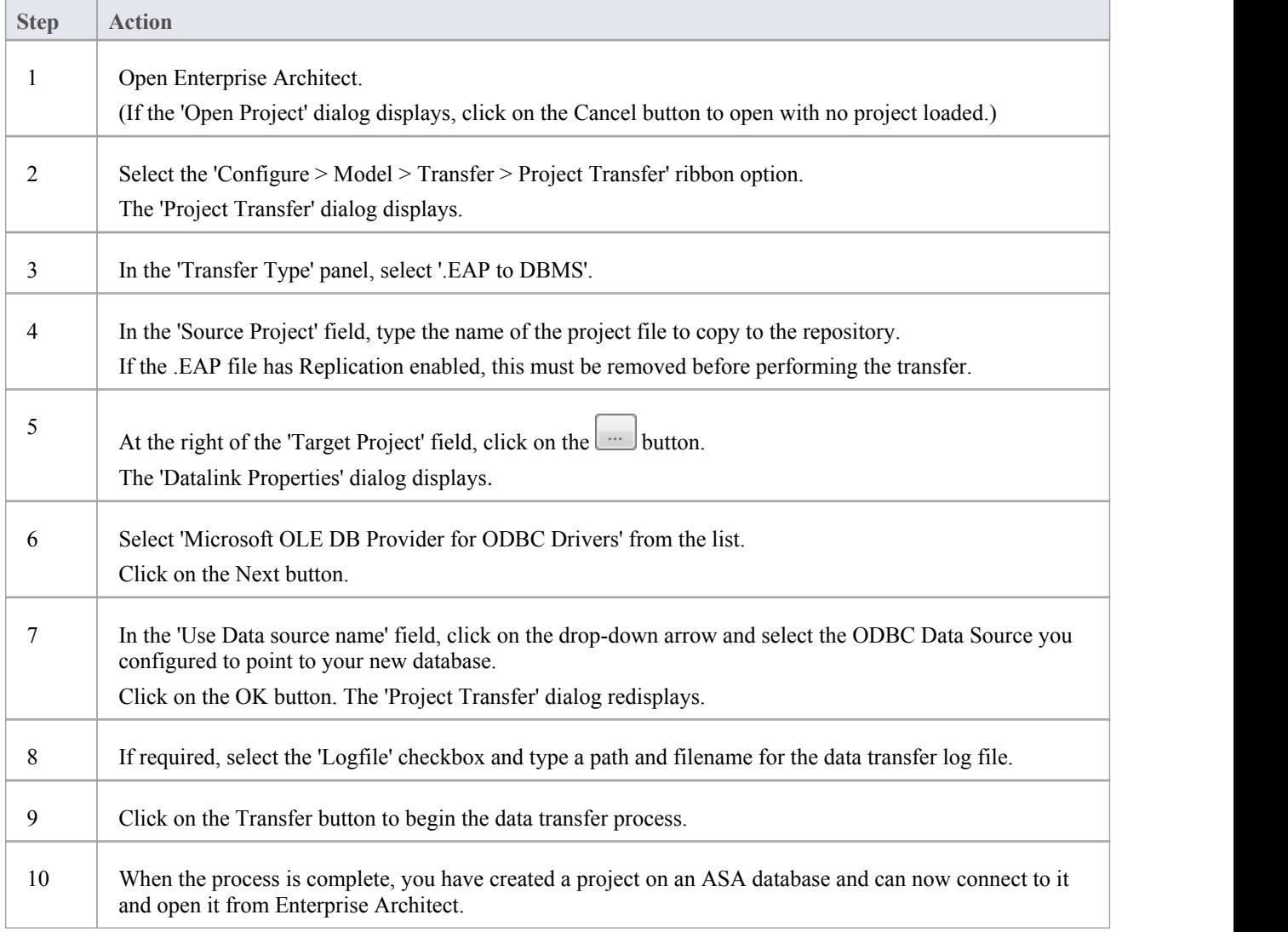

### **Create an Adaptive Server Anywhere Repository**

Creating an ASA database is fully documented in the product information provided with your ASA installer.

Having created your ASA database, use the SQL script (ASA\_EASchema.sql) provided by Sparx Systems to create the required table definitions for Enterprise Architect. You can obtain the scripts from the Sparx Systems website, on the:

- Registered Corporate edition 'Resources' page (Registered users)
- Corporate edition 'Resources' page (Trial users)

#### **Third Party Tools**

If you are unfamiliar with ASA and DBMS systems in general, you might want to consider a suitable front end tool. Sybase Centralis one such tool, that can be installed along with the DBMS. It provides a convenient graphical user interface to enable creation of databases, execution of scripts and restores.

After creating an ASA data repository in Enterprise Architect, you must set up the ASA ODBC driver.

#### **Notes**

- This feature is available in the Corporate, Unified and Ultimate editions
- Ensure that the collation is set to the alphabet you use, such as Latin or Cyrillic

# **Set up an ASA ODBC Driver**

After you have created a Sybase ASA database, you will need to setup an ODBC DSN to the new database in order for Enterprise Architect to connect to it.

#### **Prerequisites**

Install:

- Adaptive Server Anywhere SQL Anywhere Studio 8 or higher, and create a repository
- ASA ODBC driver software (installed with the ASA DBMS)

#### **Set up the ODBC Driver**

Your ASA driver is now available to connect to the repository from Enterprise Architect.

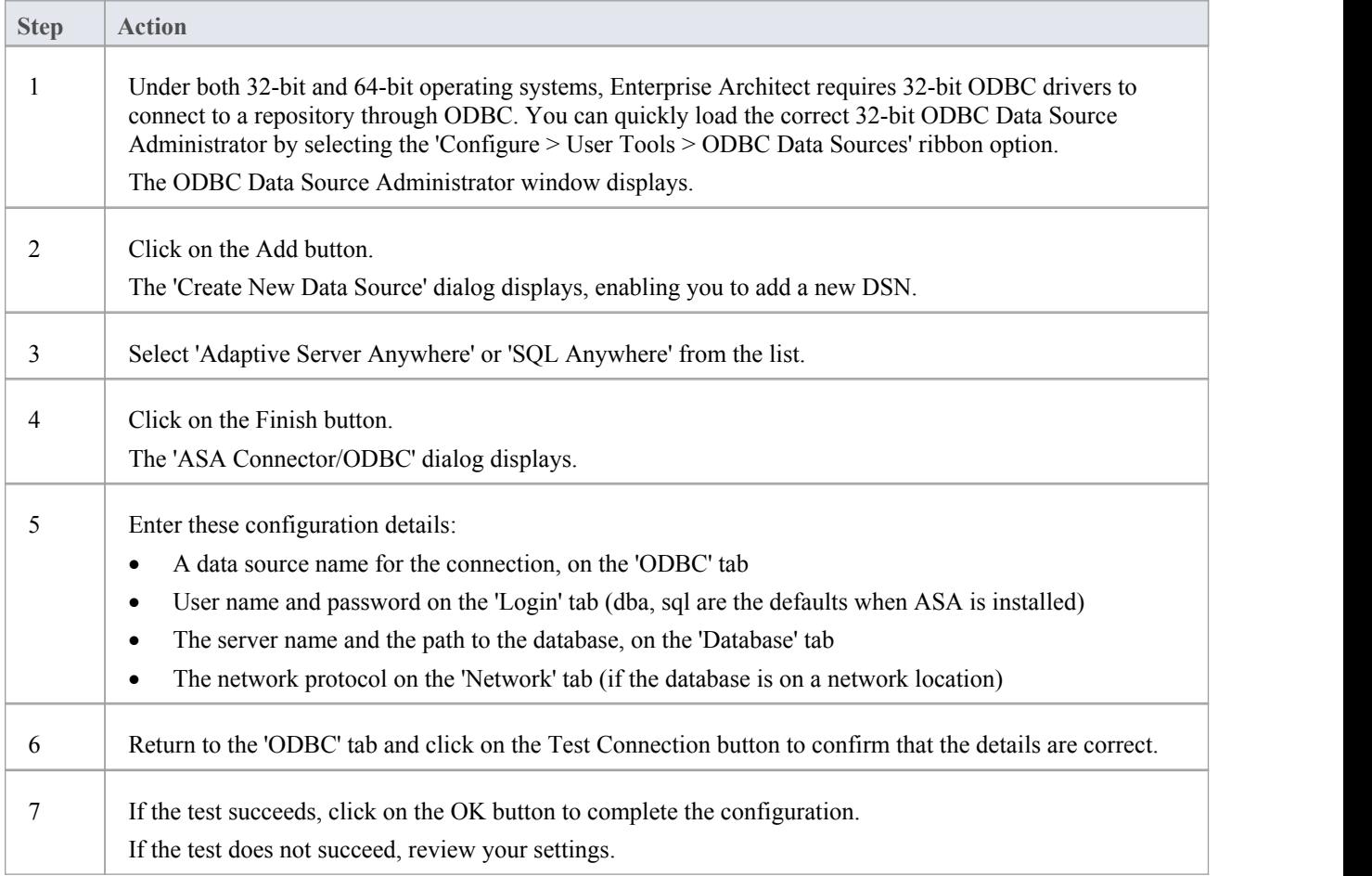

# **Connect to an ASA Data Repository**

To access a project in your Adaptive Server Anywhere (ASA) data repository, you must connect to the data repository from Enterprise Architect.

#### **Prerequisites**

- The ASA repository and the project already exist
- You have SELECT, UPDATE, INSERT and DELETE access permissions
- The ASA ODBC driver has been set up

#### **Access**

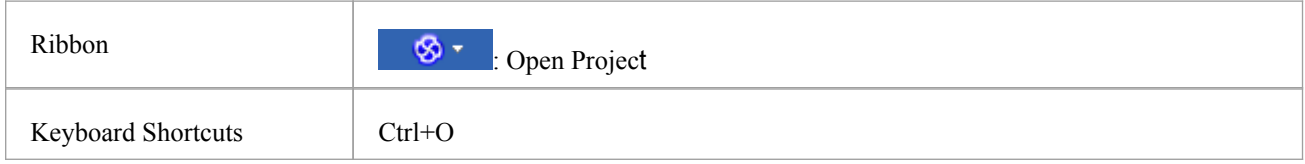

### **Connect to the repository**

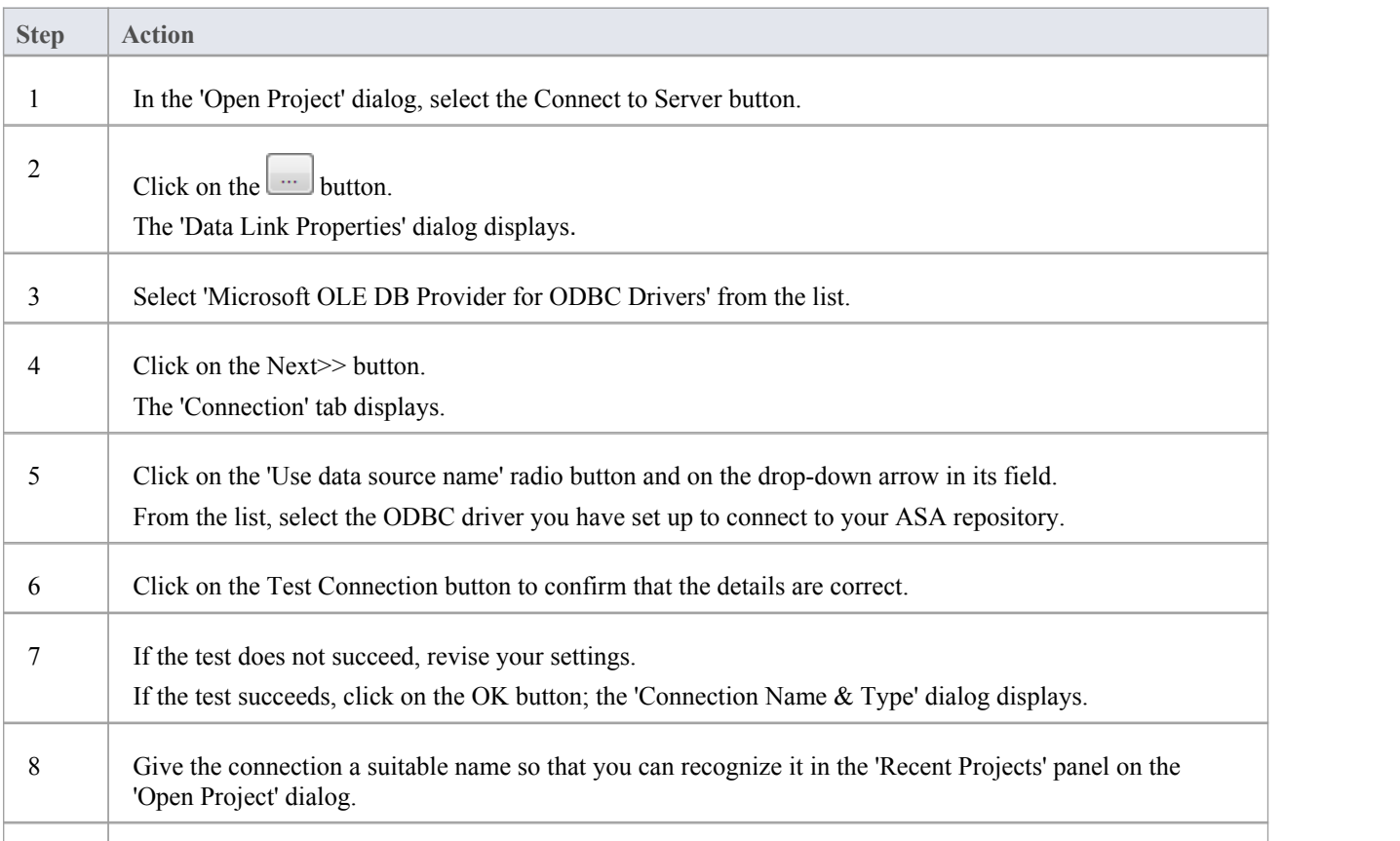

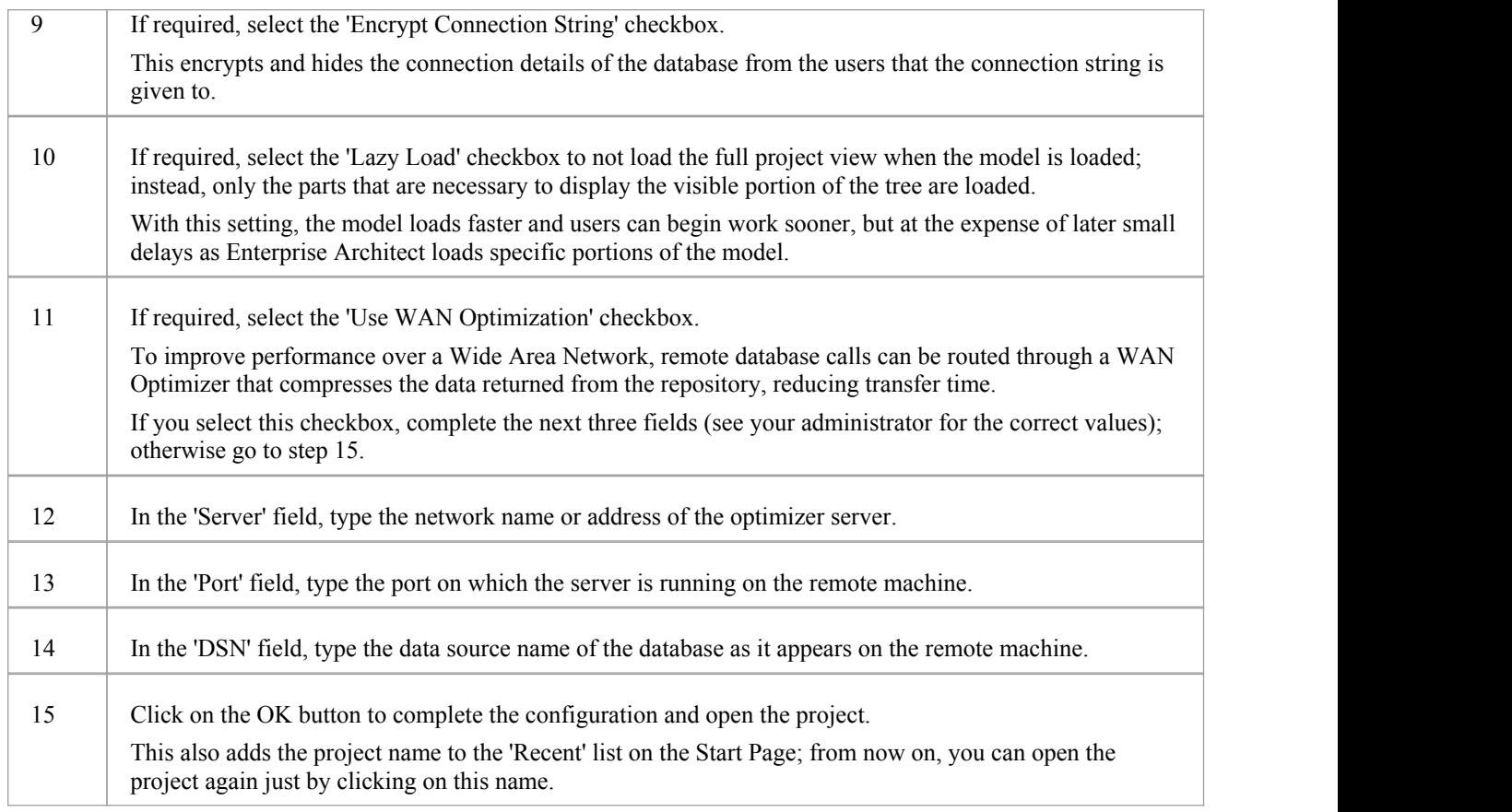

· This feature is available in the Corporate, Unified and Ultimate editions

# **The WAN Optimizer**

You can significantly improve Enterprise Architect's performance in a Wide Area Network (WAN) by reducing the amount of data transmitted and, in turn, the number of network callsmade.To achieve this, you can use the Sparx Systems Wide Area Network (WAN) Optimizer, a lightweight server installed on a Local Area Network (LAN) connection to a Database Management System (DBMS) that hosts an Enterprise Architect repository. You can configure the server to listen for client connections on a particular port; it acts as a local proxy to execute queries and return the results in a compressed format to the client.

In this diagram, transmission between Enterprise Architect and a DBMS is depicted first without and then with the WAN Optimizer.

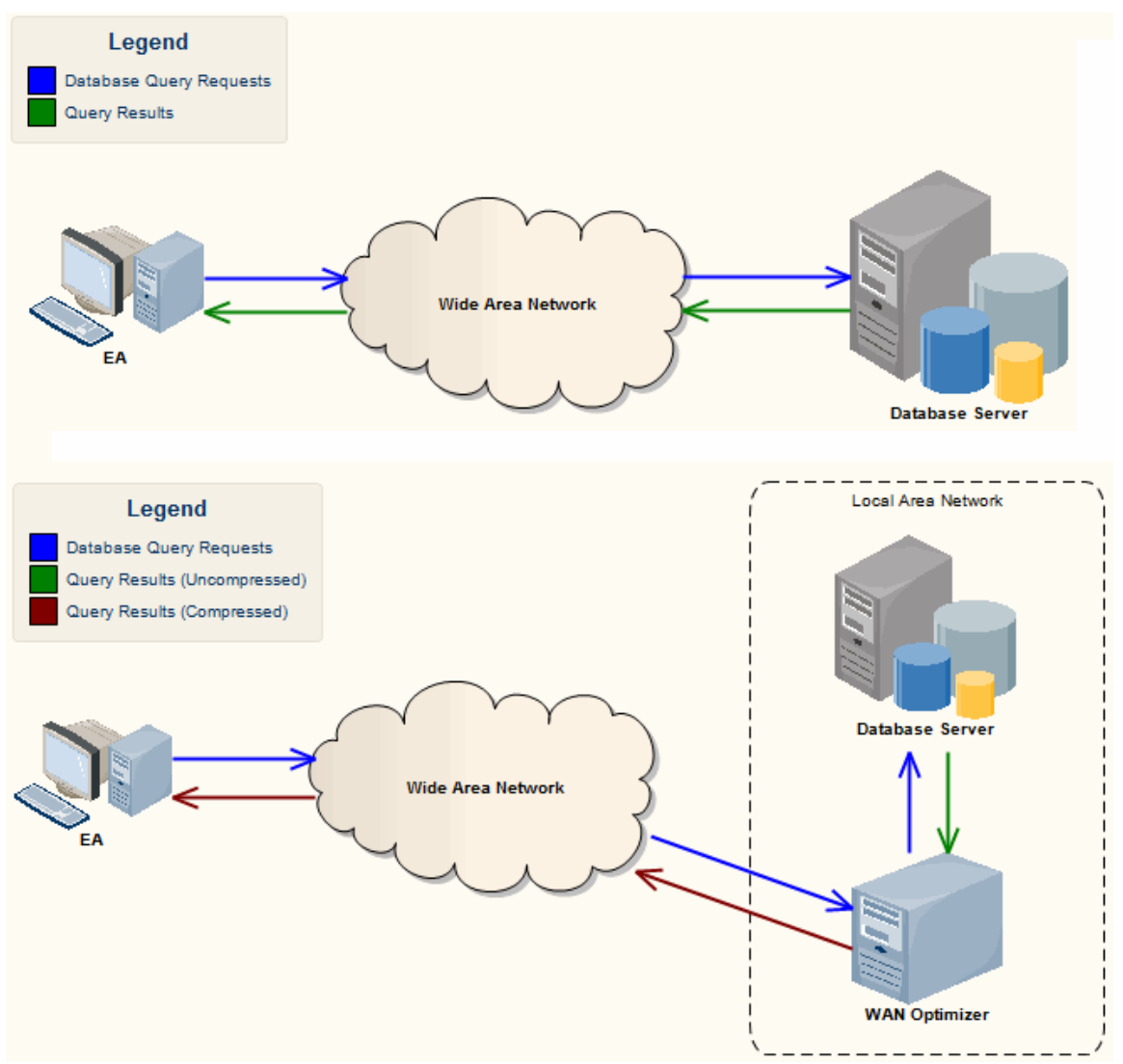

You can download the WAN Optimizer installer from the 'Downloads' page of the Registered Users section of the Sparx Systems website. The Wan Optimizer Service installer package provides two installable features for the target machine:

- WAN Optimizer Service the installer also helps register and start the service on the target machine, and add it to the Windows Startup folder
- WAN Optimizer Admin Client to enable an administrator to administer and configure the service from a remote client

The Optimizer has its own *Sparx Systems WAN Optimizer User Guide*. See that Guide for more information on:

WAN Optimizer Components

- Installing and Starting the WAN Optimizer Service
- Configuring the Service
- · Troubleshooting

The WAN optimizer forms the basis for the Sparx Systems Cloud Services, which in turn is the core of the Sparx Systems Pro Cloud Server

Both of these facilities provide the basic function of the WAN Optimizer, but do so faster and more securely; they also have many more additional features

Whilst you can still use the WAN Optimizer as described here, we recommend that you review the Cloud Services products and use one of them instead